# Forecast 5 **Installation Guide**

FORECAST 5 INSTALLATION GUIDE

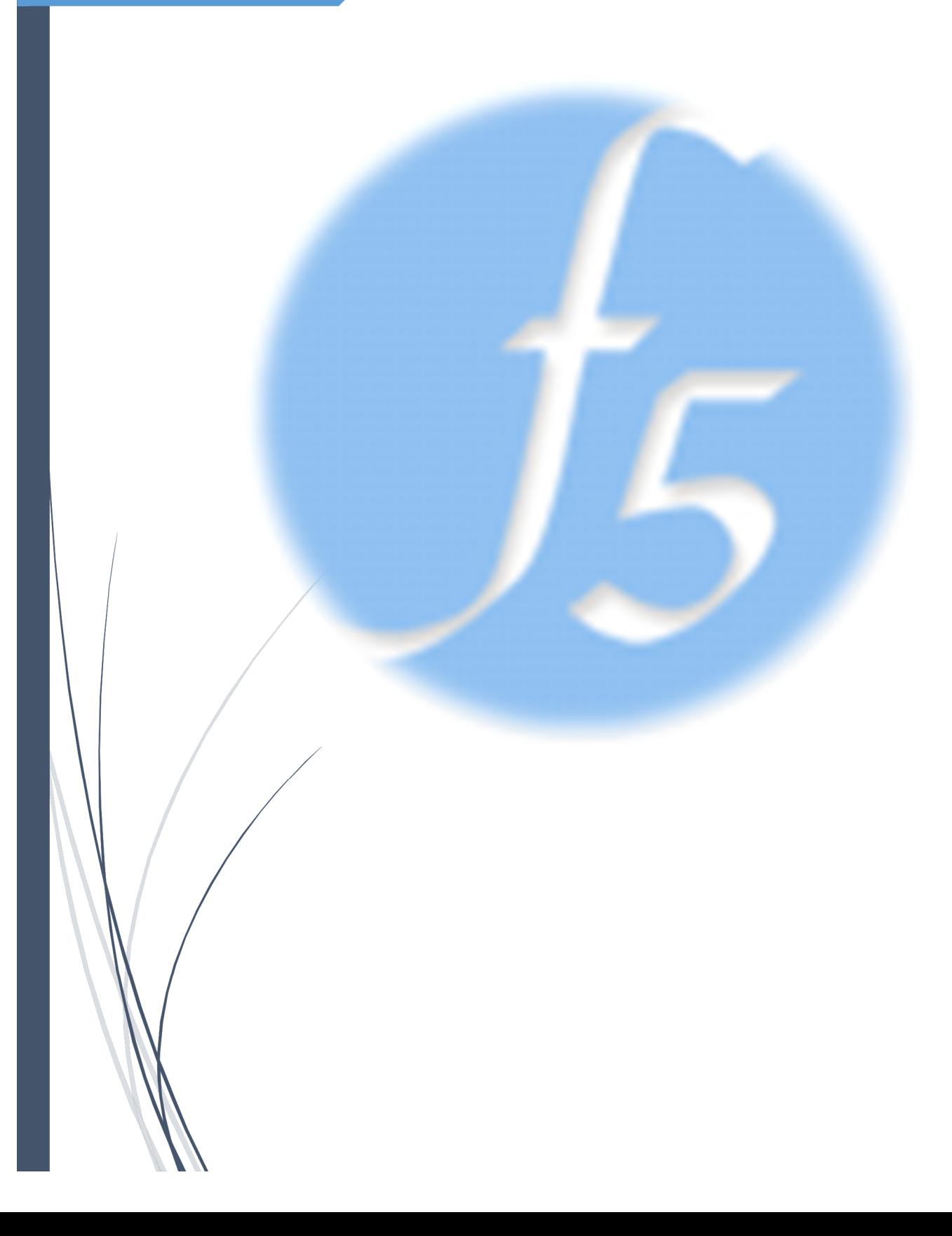

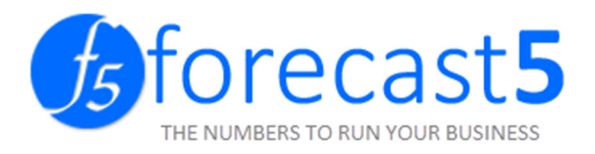

# Forecast 5 Installation Guide

# Contents

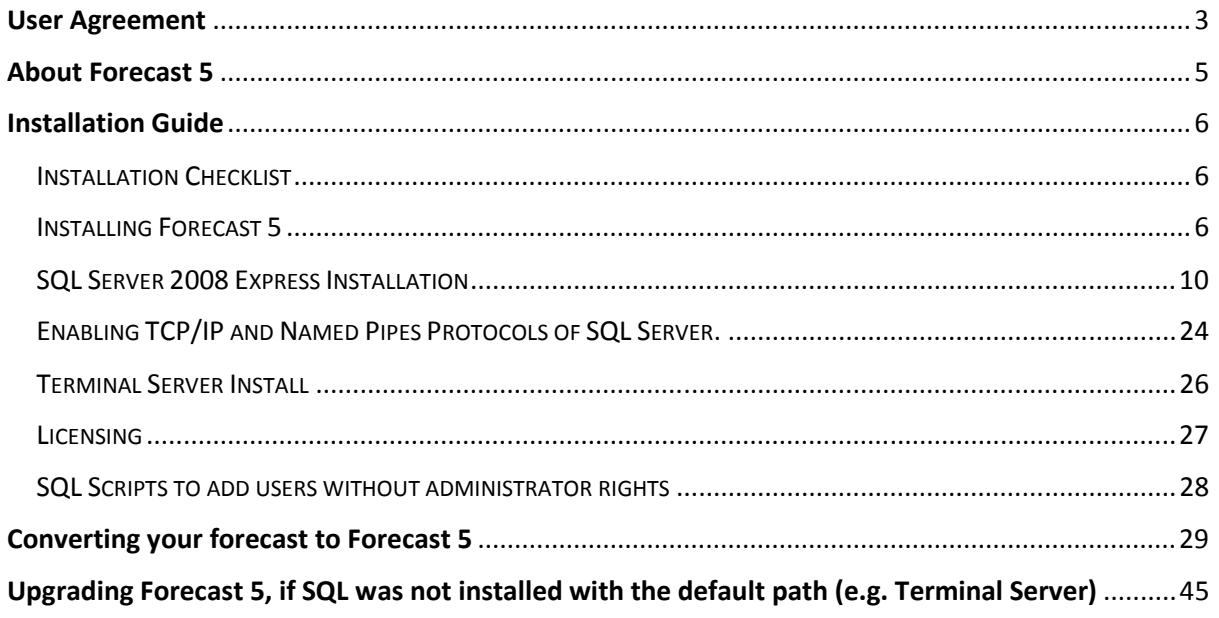

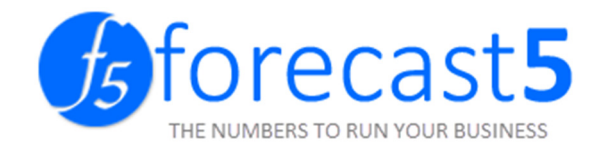

# User Agreement

#### 1) RIGHTS GRANTED UNDER THIS LICENCE

This agreement grants you use of the Forecast 5 Ltd Software, payment for which is to be made to entitle use

The software includes:

- Software installed on your PC, server or third party Host server regardless of transaction volumes, size of data files or number of companies. Note: extra payment is required for additional users or if the Software is used in a commercial data processing bureau.
- Software maintenance & information services.
- Forecast 5 user Helpline service (clause 6).

Time for payment shall be of the essence of this Agreement. If any amount payable is in arrears, then, without prejudice to any other rights and remedies it may have, Company shall be entitled to suspend the performance of any of its obligations under this Agreement, including, without limitation, suspending Customer's right to Use the Software and Documentation, without Company incurring any liability to Customer or any third party. Late payment fees will apply.

This Agreement includes Software maintenance & information services. Updated Software versions will be released as appropriate.

You must provide an email address to ensure that you receive notice of updates, pre-release information & support newsletters.

Specifically excluded from any rights granted under this licence:

The Total Amount excludes installation, data conversion, on site help & training & such like, which are matters between you & your Supporting Forecast 5 Consultant. Extra users, functions, products or services may be added at any time to the Software by adding the appropriate amount to the Total Annual Amount.

#### 2) TERM

You may terminate this Agreement, by giving Forecast 5 Ltd written notice, 60 days prior to the annual renewal date. Your licence will terminate if the annual renewal payment is not made. On termination, the Software must be uninstalled.

#### 3) OBLIGATIONS

Software title, Intellectual Property & copyright remain with Forecast 5 Ltd. You must protect that ownership of the Software & not attempt to sell, hire, copy (except for back up), transfer or deal with it in any other way.

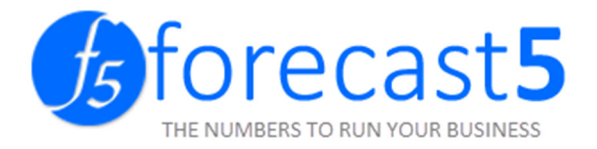

Neither may you reverse engineer, decompile or disassemble the software product, except and only to the extent that such activity is expressly permitted by applicable law notwithstanding this limitation.

The above obligations survive the term of this Agreement and the termination of your usage of the Software.

#### 4) WARRANTIES

You must rely on your own judgment as to the suitability of the Software & computer systems that it is installed on. You must rely on your own professional accounting & financial advice services. No warranties are given other than those implied by law.

#### IN NO EVENT WILL FORECAST 5 LTD BE LIABLE TO YOU FOR ANY DAMAGES, INCLUDING LOSS OF PROFIT OR OTHER INCIDENTAL OR CONSEQUENTIAL DAMAGES ARISING OUT OF YOUR USE OR FAILURE OF OR FAULT IN THE SOFTWARE PRODUCT.

#### 5) PAYMENTS

Your Total Annual Amount tax invoice will be delivered to the email address stated in this Agreement. Payments are annually in advance, by direct debit from your bank account or credit card. Once paid the amounts are not refundable for any reason. You agree to Forecast 5 Ltd paying commissions or fees to any party who introduces you to or supports the Software. Forecast 5 Ltd has the right to review and increase the Total Annual Amount. You will be advised of such increase by invoice.

#### 6) FORECAST 5 HELPLINE

This Agreement provides access for named users to email & telephone help in using the Software. The cost for this service is included in the Annual Amount.

The Helpline operates 8.30am – 5pm (NZT) Mon-Fri (excluding public holidays). Help is not offered to those, who in the opinion of Forecast 5 Ltd, are untrained operators and suitable training will be recommended.

#### 7) NOTICES / LAW

You agree to advise us, in writing, if you change your location, email, postal address, payment details or if there is any information that we should know about your ability to comply with this Agreement. Forecast 5 Ltd can give notice by delivering it to your last known Software location, email, or postal address.

We reserve the right to amend this agreement with 30 days' notice by email of any changes to this agreement

The laws of New Zealand govern this Agreement.

This license is valid through your use of the Forecast 5 software Ltd.

#### www.forecast5.com

Current as at 1<sup>st</sup> June 2013

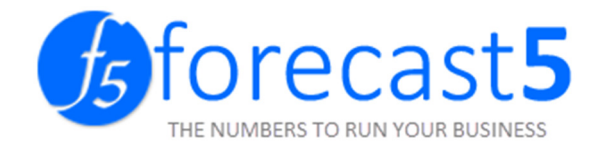

# **About Forecast 5**

Forecast 5 is an SQL based budgeting and forecast product. This product has been developed by Forecast 5 and is a replacement for the Sage WinForecast product that has been discontinued and will no longer be supported.

Forecast 5 requires Microsoft SQL 2008 or higher in order to work. Forecast 5 comes equipped with a Microsoft SQL 2008 express install for ease of installation. For convenience, Forecast 5 is able to connect to an existing SQL server.

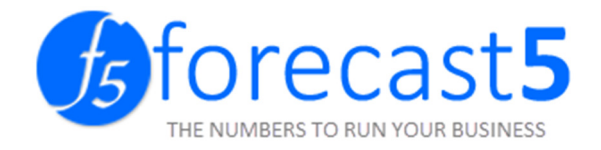

# **Installation Guide**

#### INSTALLATION CHECKLIST

Before beginning your install of Forecast 5, we recommend you run through this check list to ensure that you do not run into any issues.

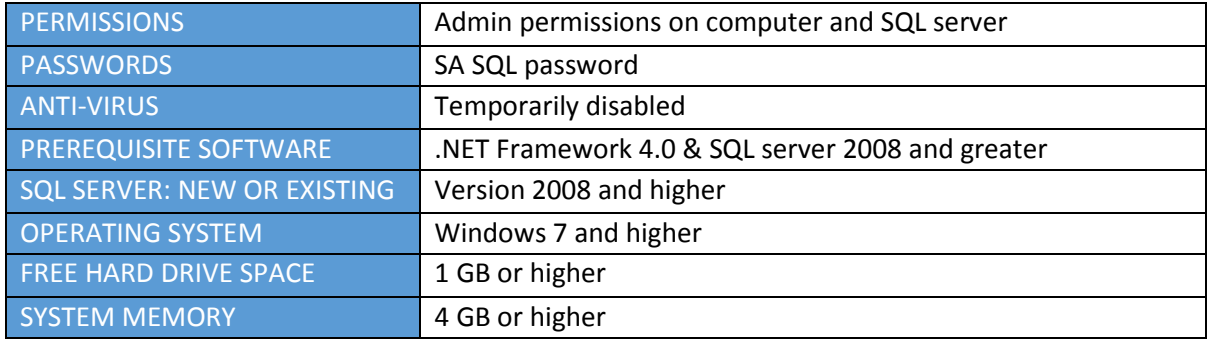

Please note the Forecast 5 cannot connect to an existing database and will need to create its own (unless it is a Forecast 5 created database).

#### INSTALLING FORECAST 5

Before downloading the file, ensure you have the correct user permissions on to the single computer or the server.

After you have downloaded the file, click the Forecast.exe.

Select Install with SQL if you are installing on a server without SQL or on a single computer.

Select Install without SQL if you are installing on a workstation or the SQL has already been installed.

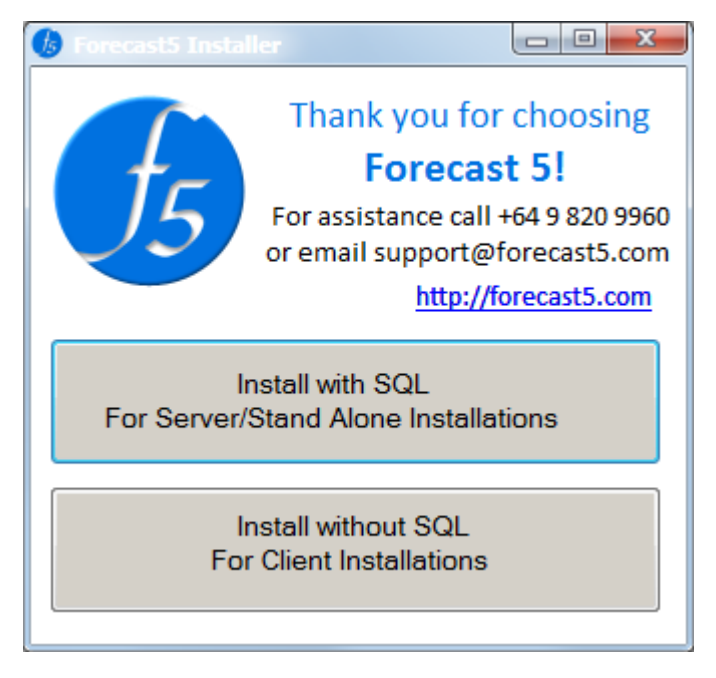

For installing SQL Server, refer to section SQL Server 2008 Express Installation.

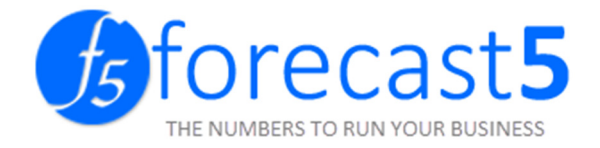

Additional configuration for terminal server installation:

- a. Enable TCP/IP and Named Pipes protocols of SQL Server, to allow client computers to connect to the database on the server, you need to. Follow the steps under the *Enabling* TCP/IP and Named Pipes Protocols of SQL Server Using "SQL Server Configuration Manager" section.
- b. Give users rights to access the database, refer to section *SQL Scripts to add users without* administrator rights.

Click the Next button to continue.

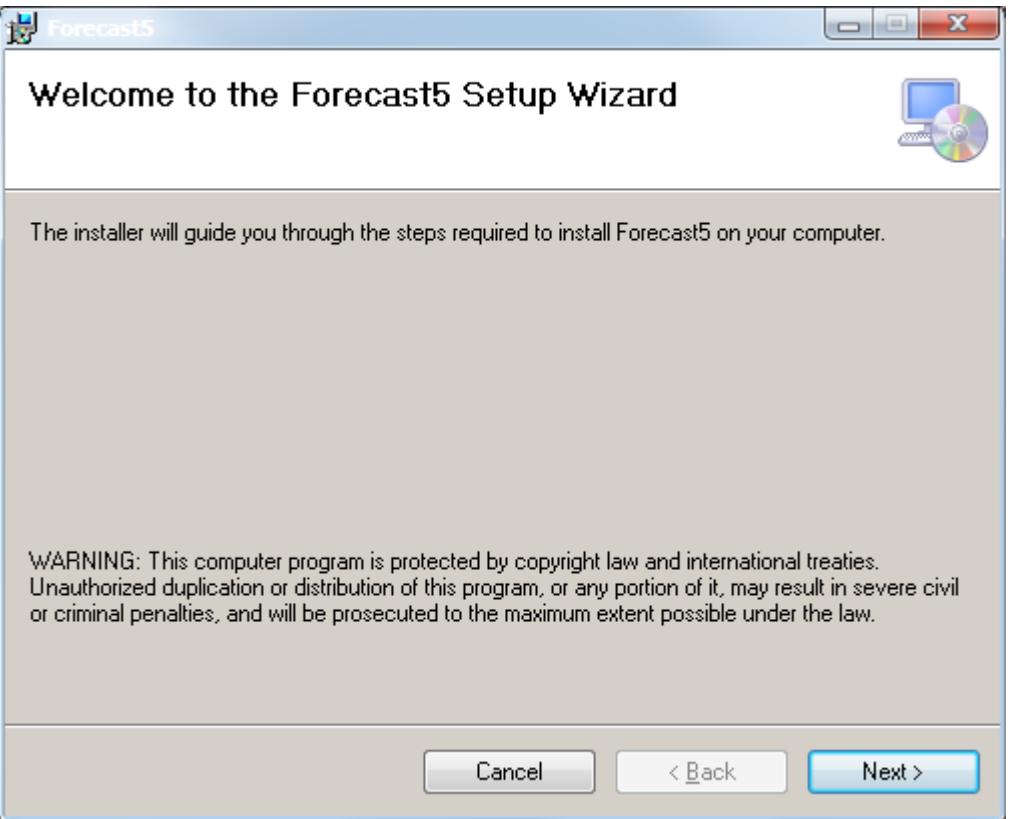

Select *I Agree.* Click the *Next* button to continue.

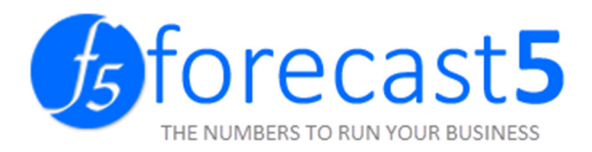

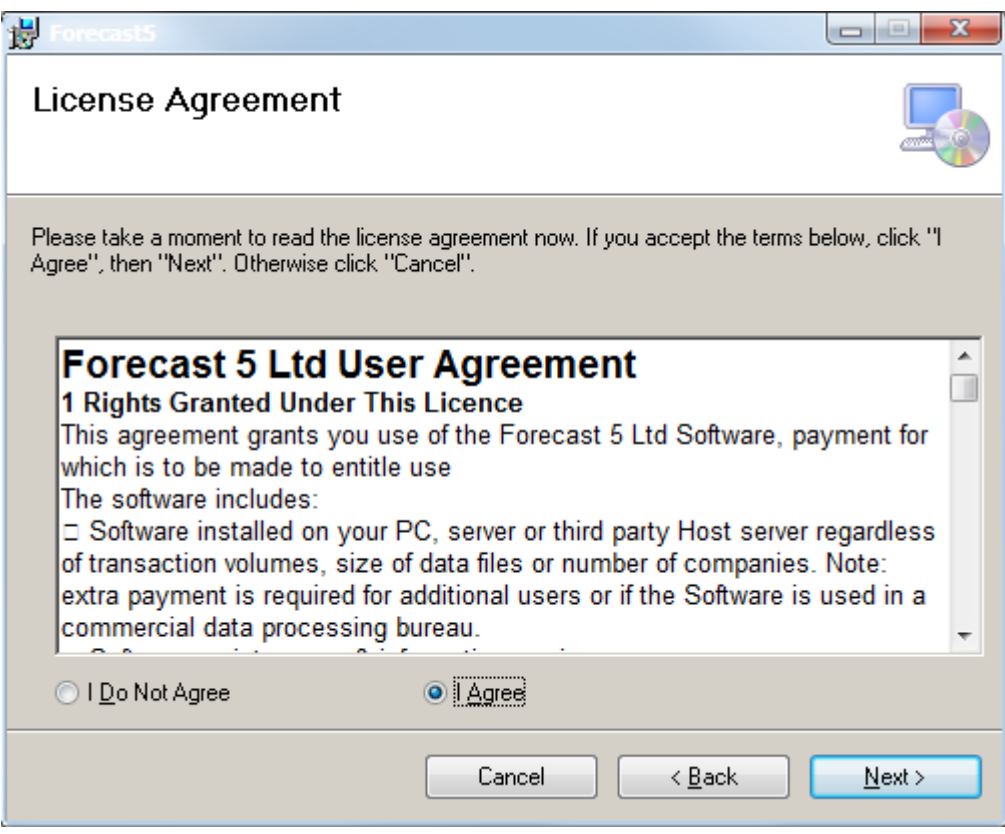

Click the Next button to continue.

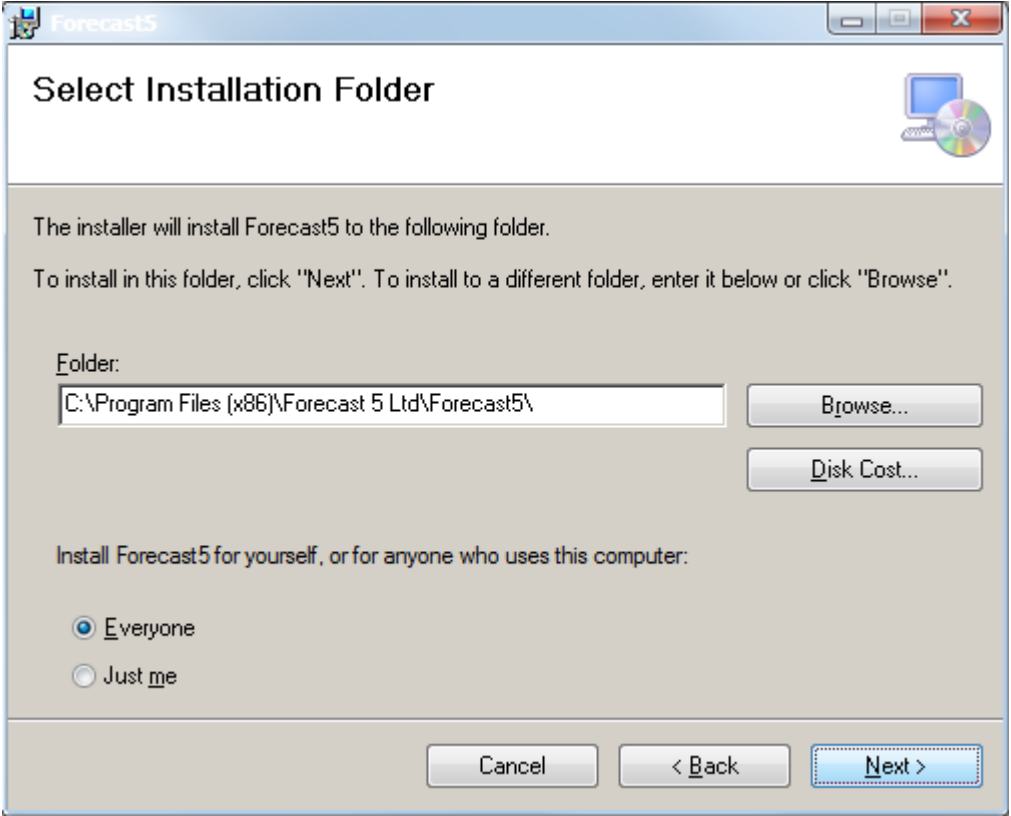

Click the Next button to continue.

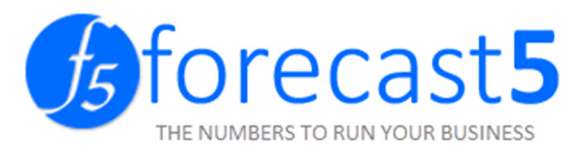

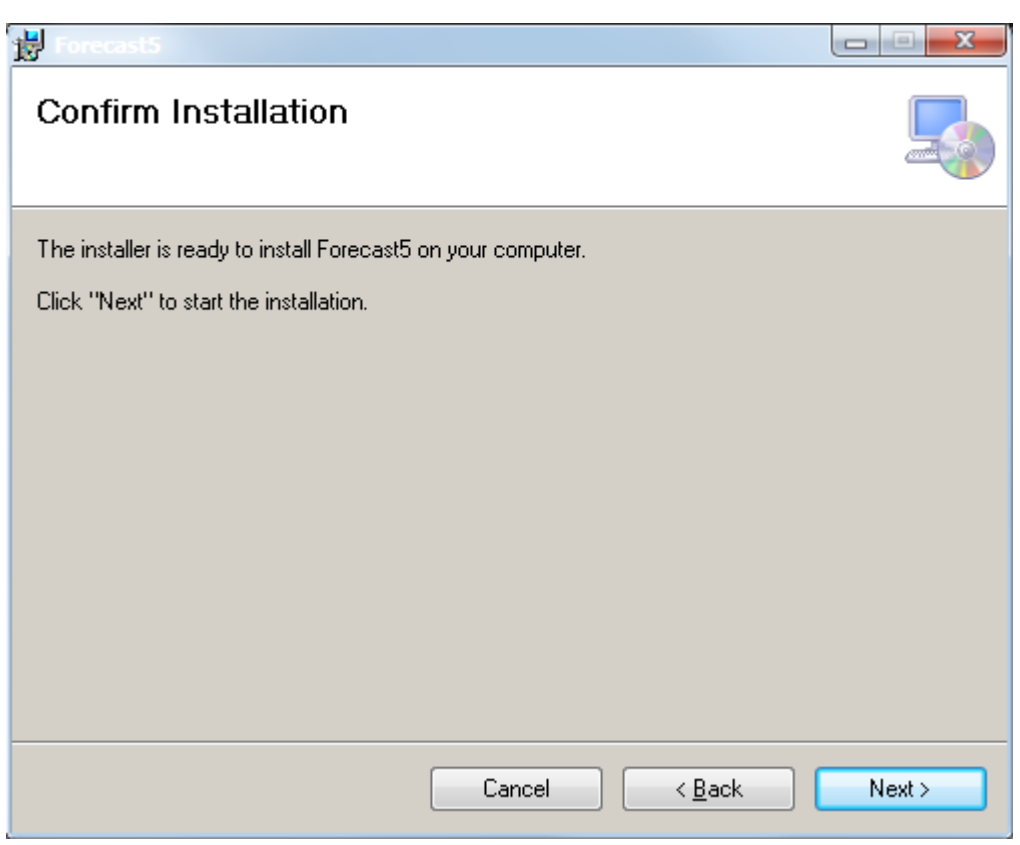

The installation will start.

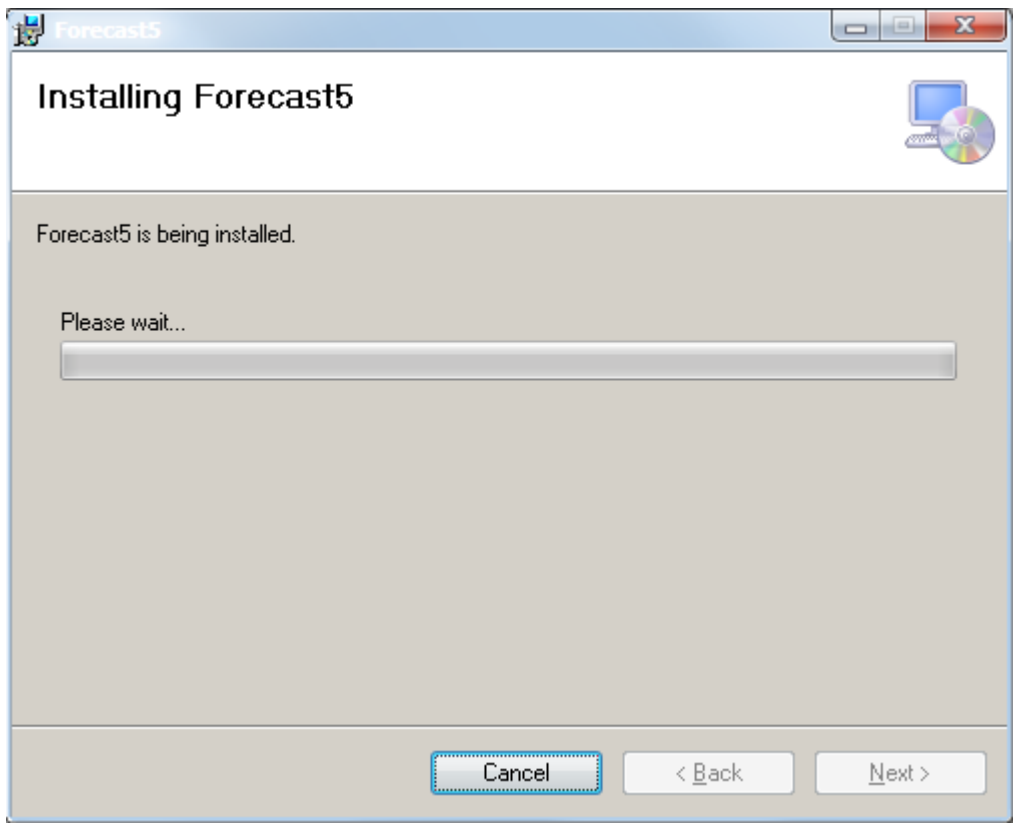

You have now installed Forecast 5. Click the Close button.

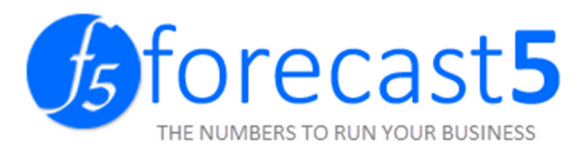

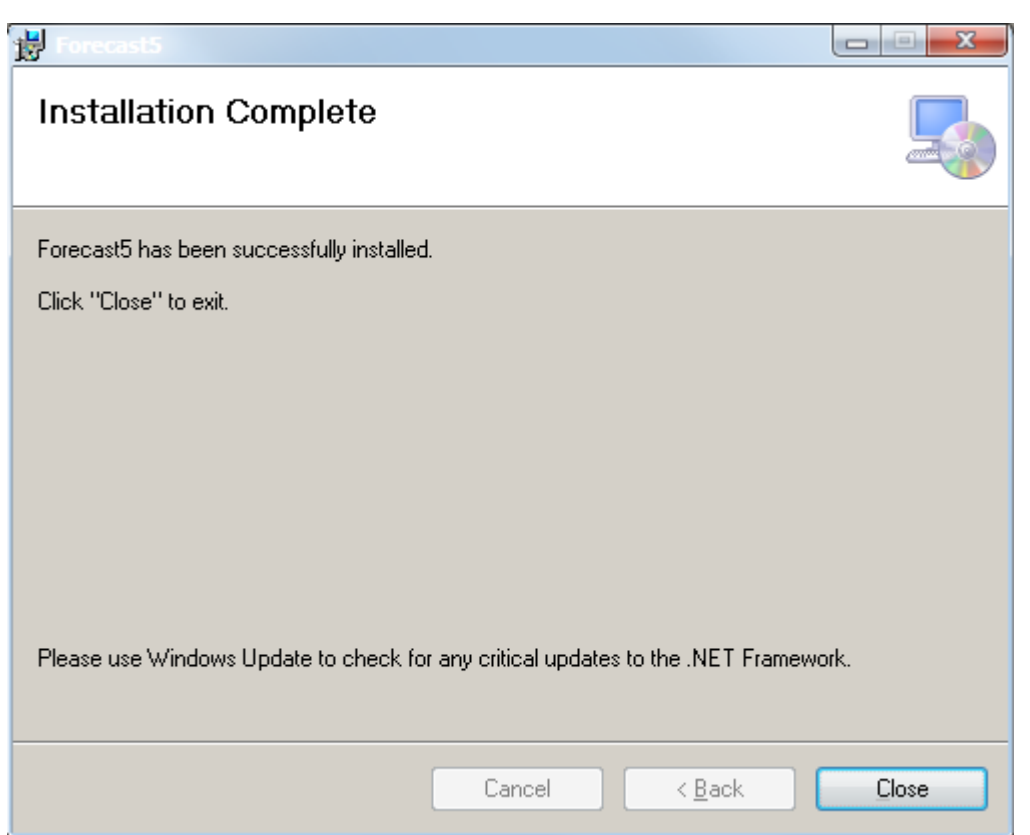

#### SQL SERVER 2008 EXPRESS INSTALLATION

After you have downloaded the file, you will need to launch the program

from the following dialog. Click Run to continue.

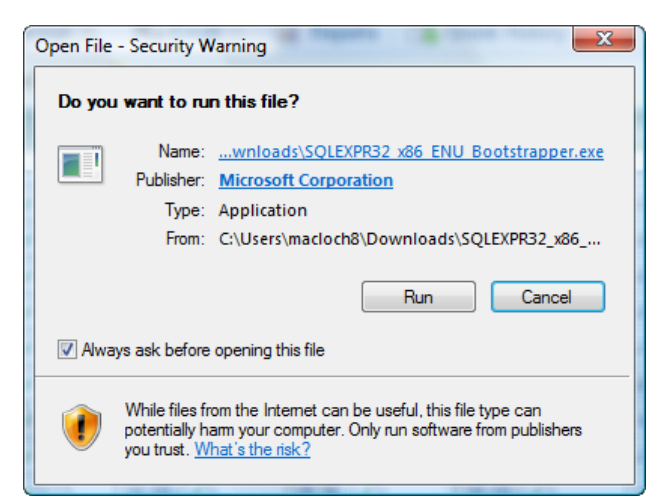

The next screen requests you accept the license agreement. Please make sure you do that or you could run into trouble later on if you violate the EULA. Click the Accept button to continue.

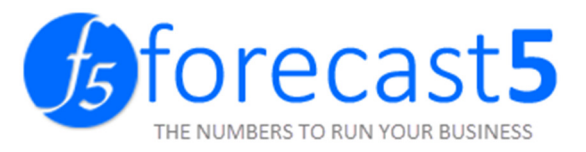

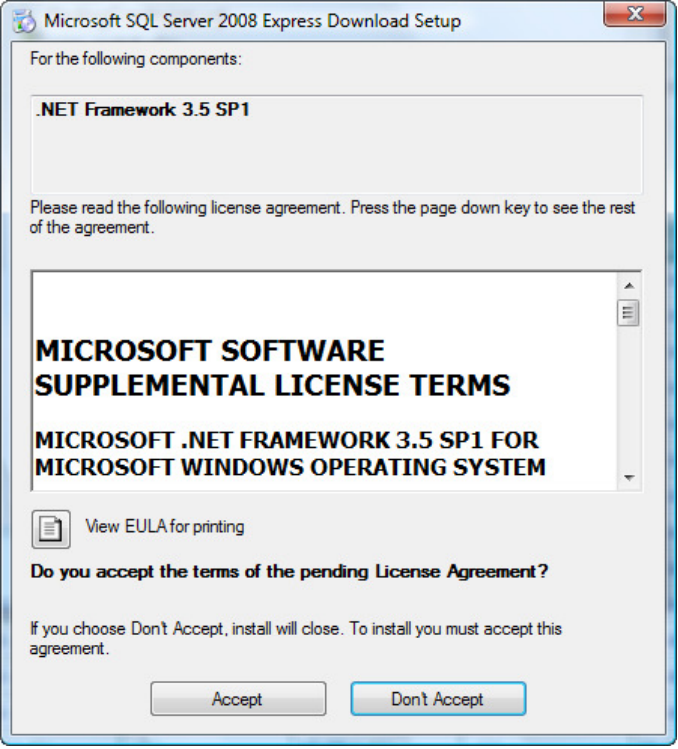

The installation will start. The installer will examine and patch your operating system.

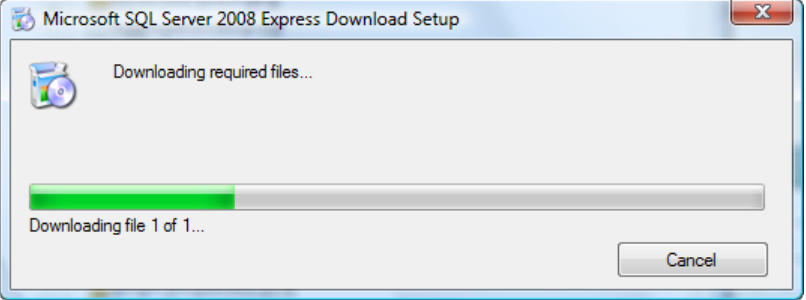

After you start the installation, you will see this dialog. It will reappear after completing the install, and you may need to click the *Cancel* button. The program will still be installed.

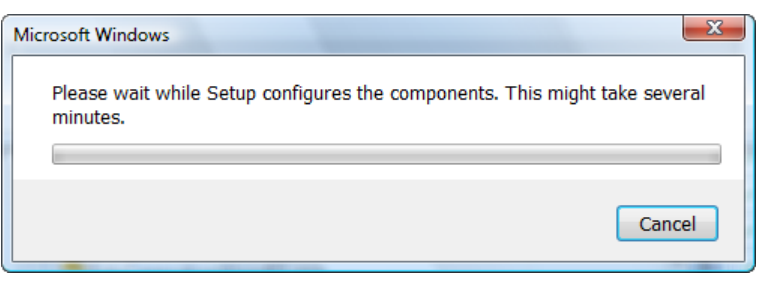

You will need to restart your machine.

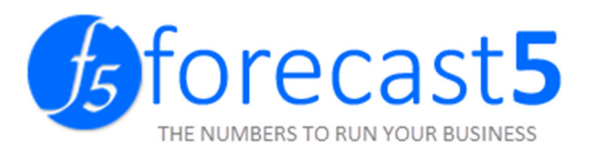

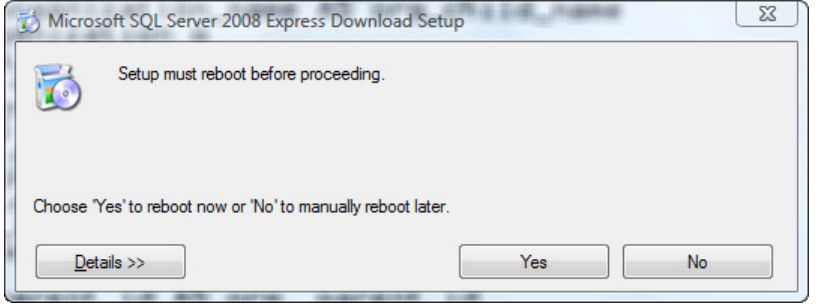

The installation screen will appear. Select SQL Server 2008 Express with

#### Advanced Services. Click Install.

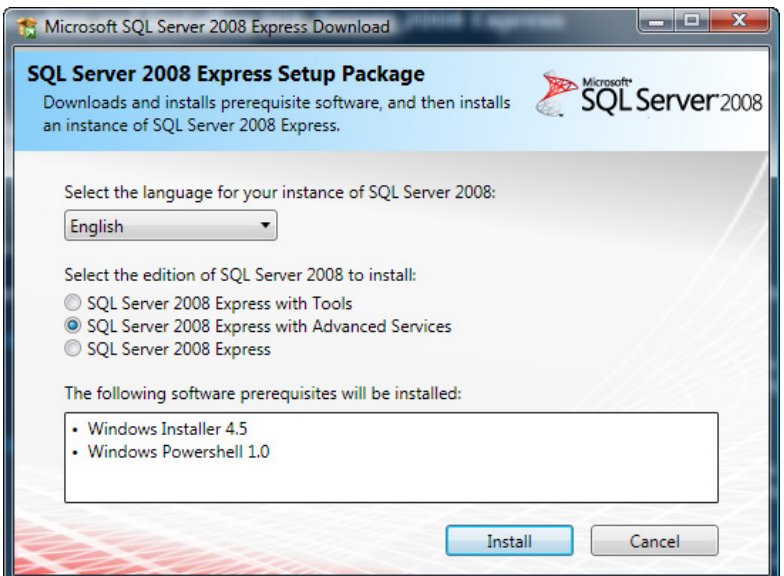

Your installation will begin.

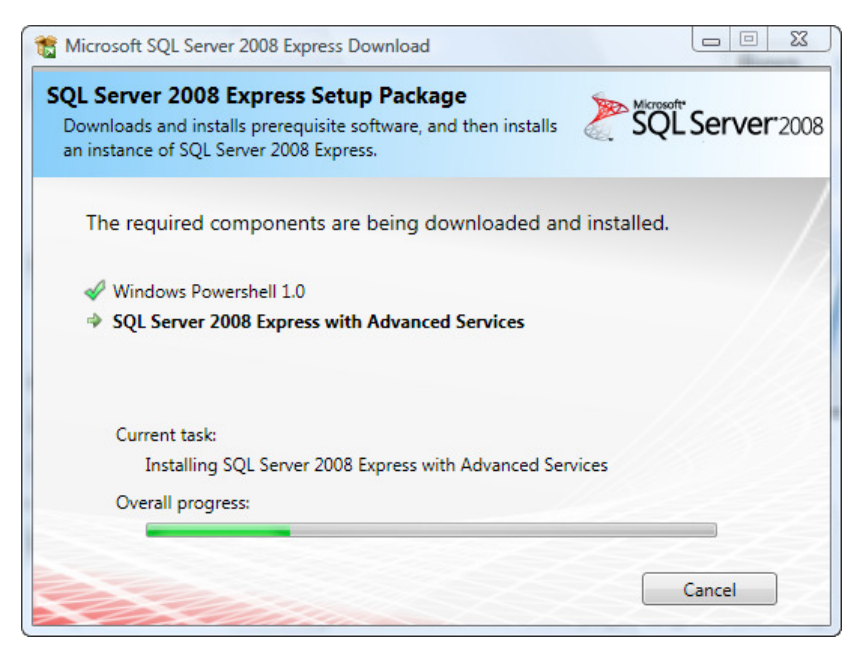

The file extraction will take several minutes.

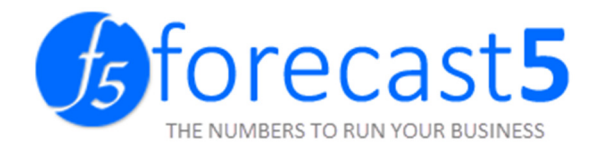

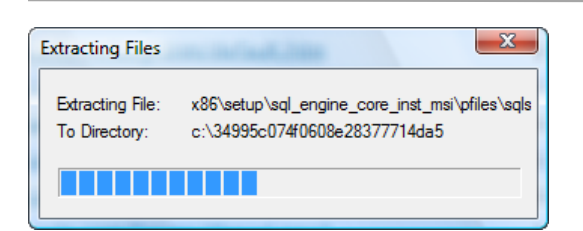

Click OK to continue once the SQL Server 2008 Setup Support Rules screen shows.

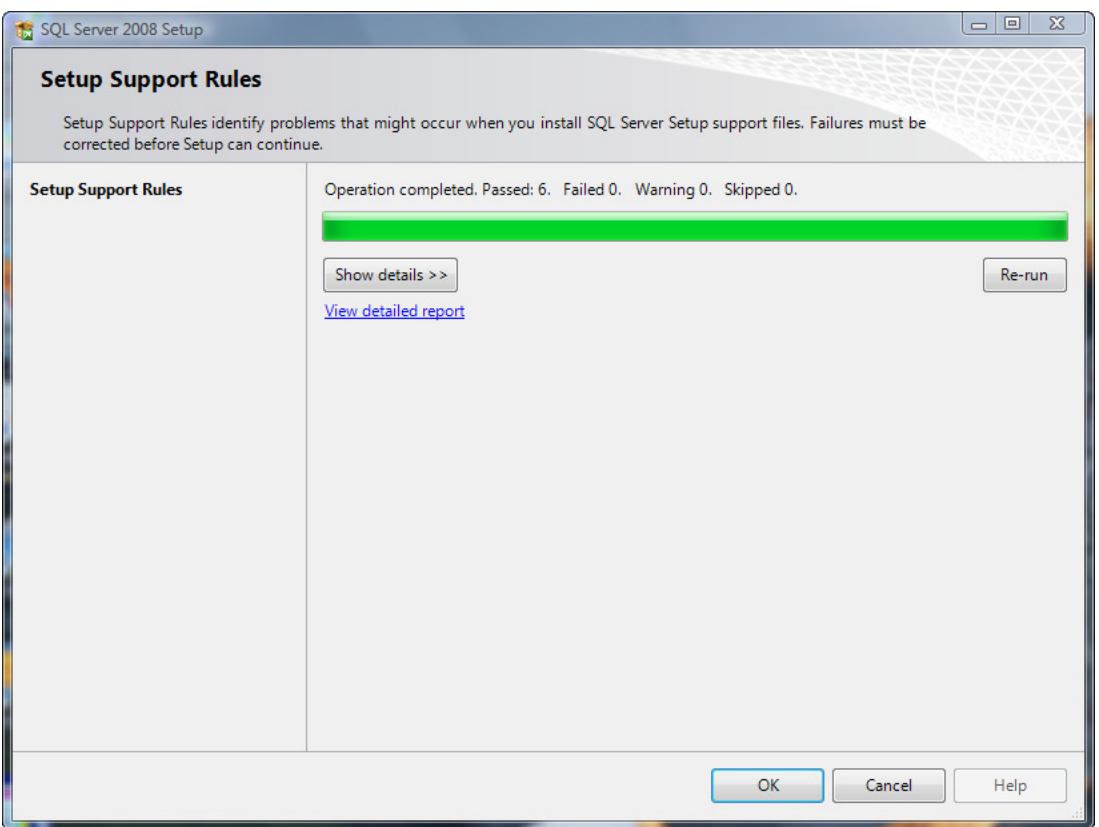

This screen will appear if you are installing the full version. Choose Next to continue.

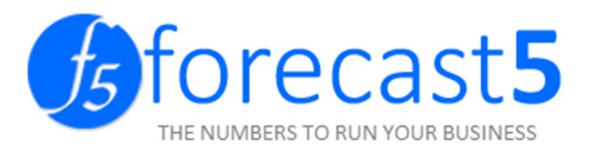

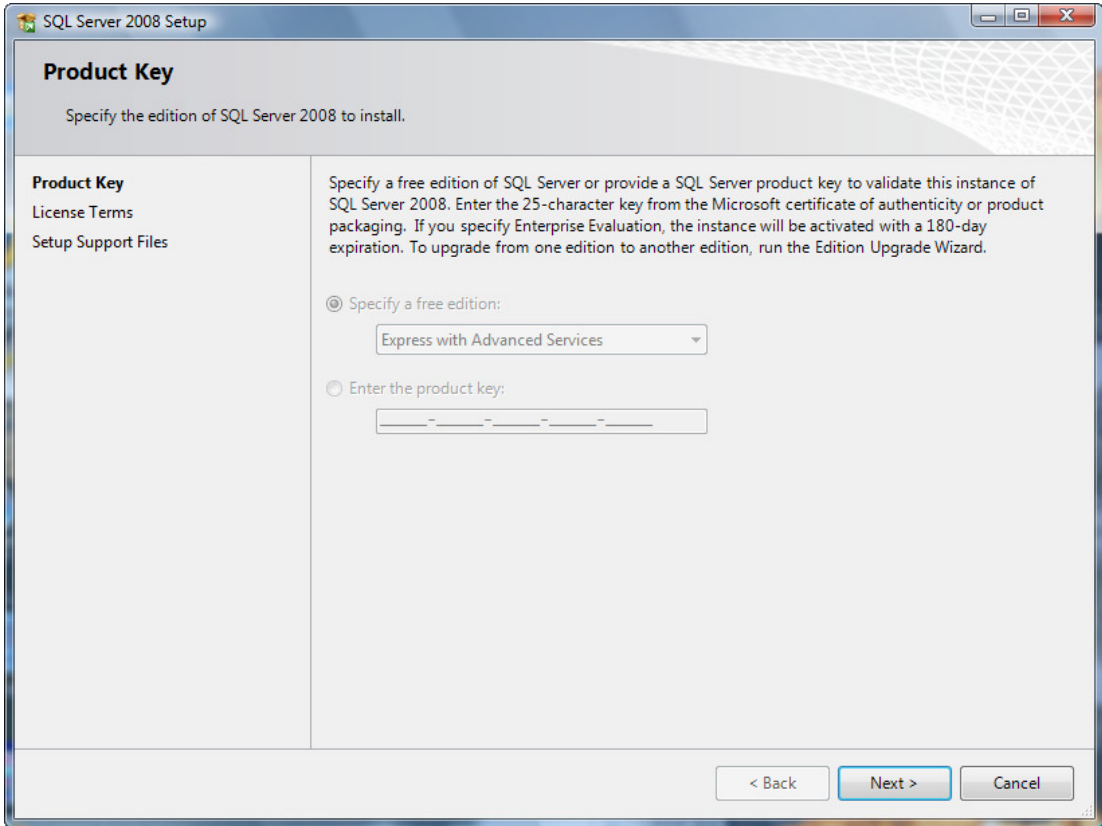

Check I accept the license terms box and click the Next button.

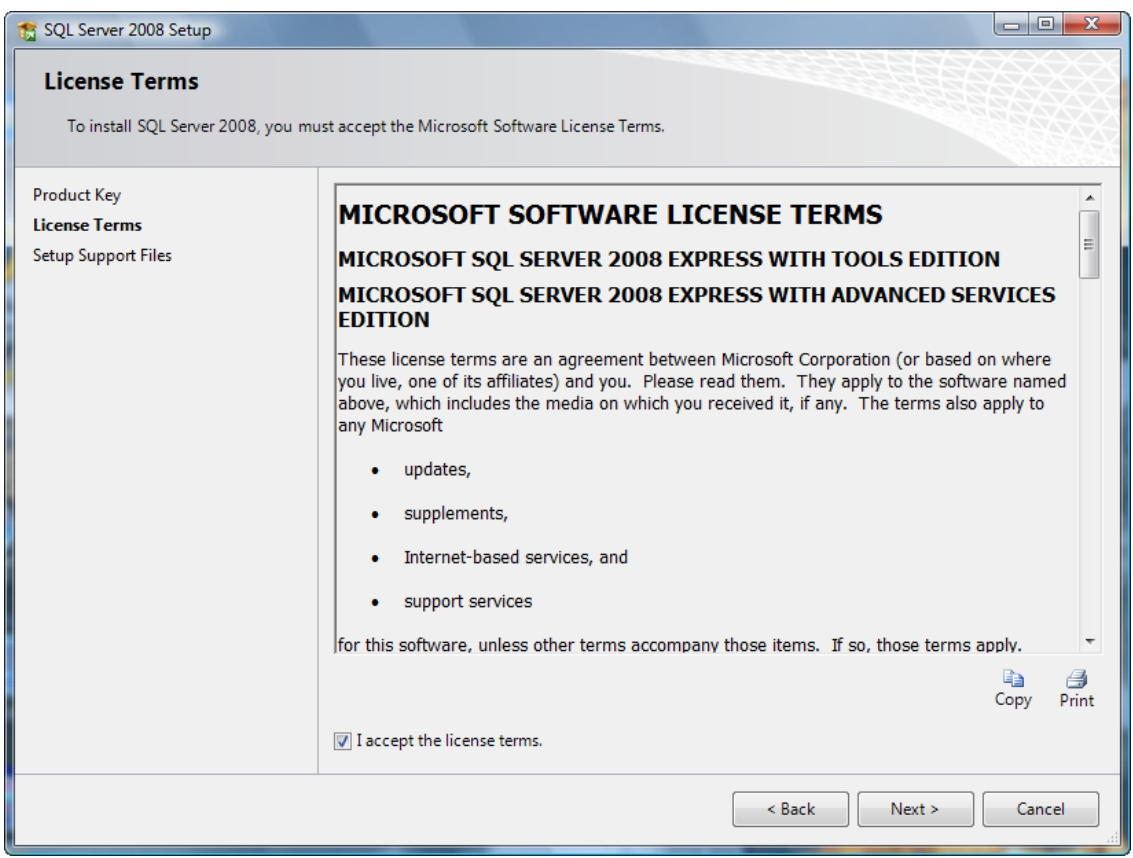

Start the SQL Server 2008 installation by clicking the Install button.

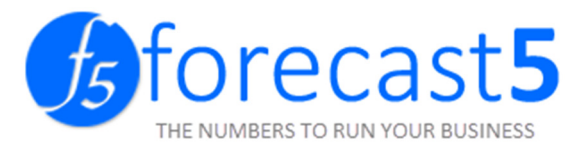

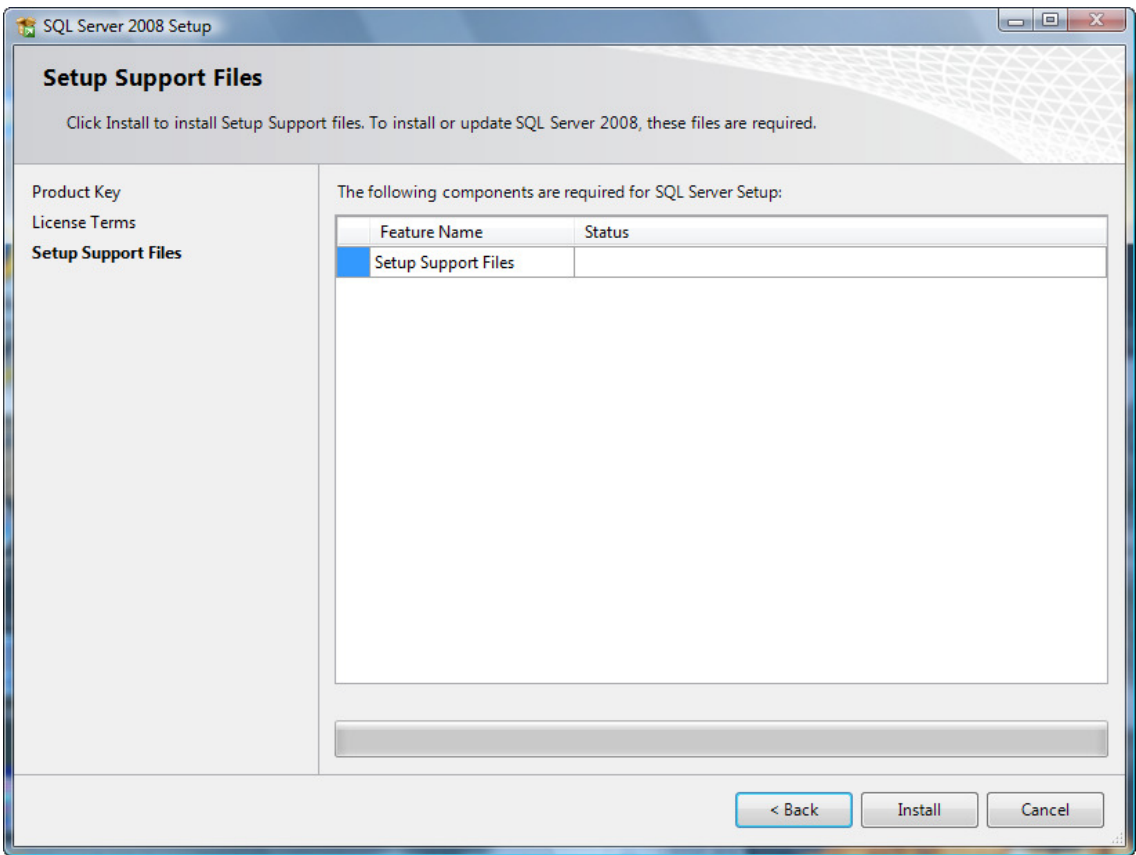

#### SQL Server 2008 will install.

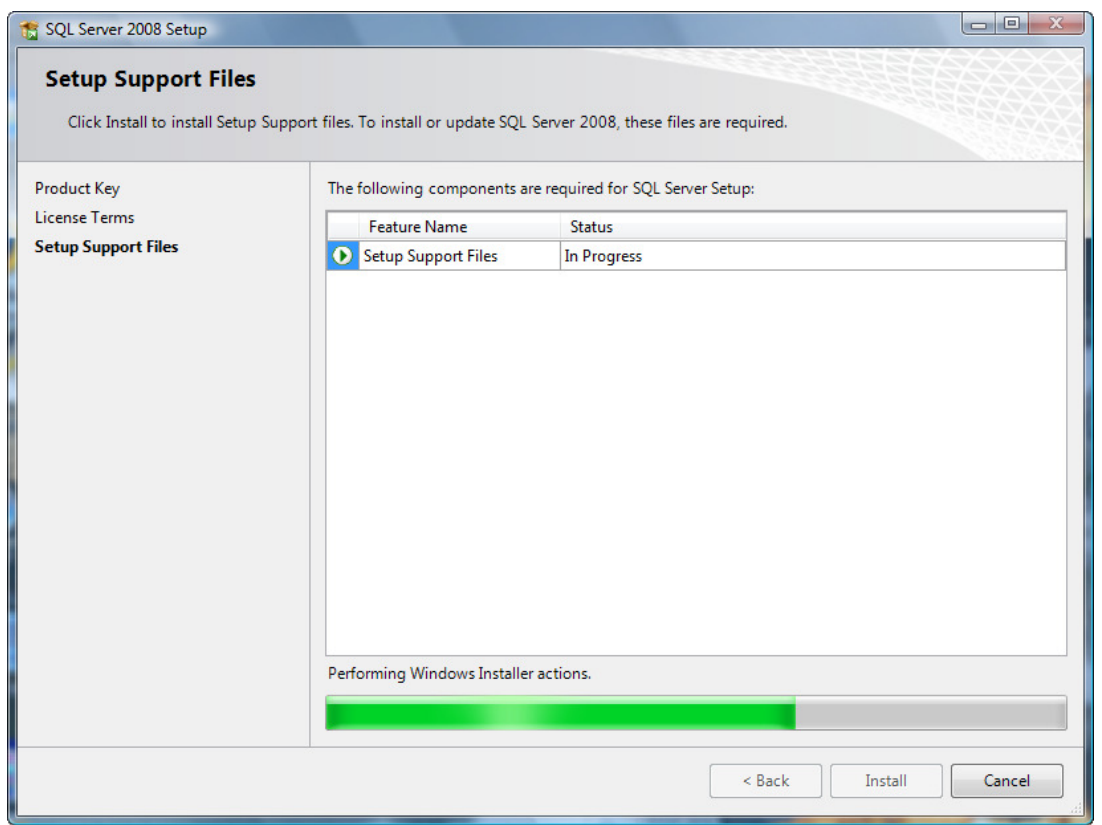

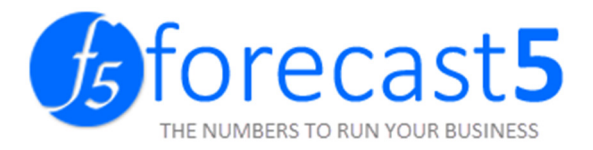

All rules should have passed. You may get the screen below if you have forgotten to open the firewall ports. Open the required ports and click Next.

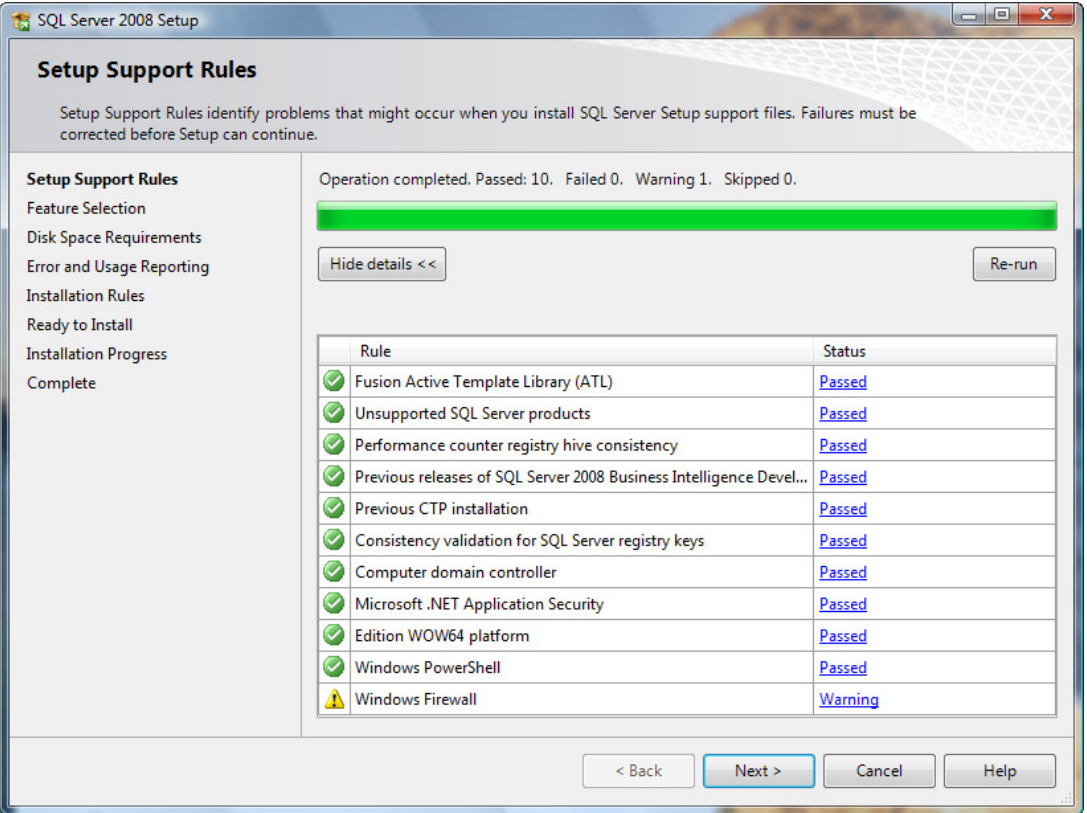

You will get this prompt if any ports were open at the beginning of the install. Click OK to continue.

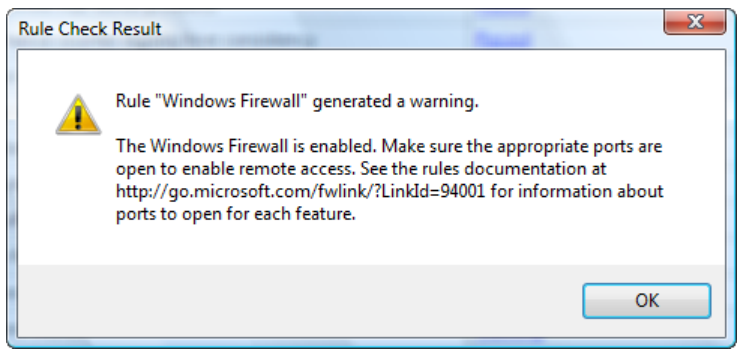

When the Feature Selection screen appears, select the same as shown below:

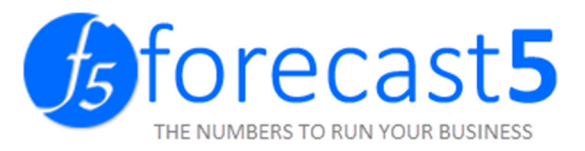

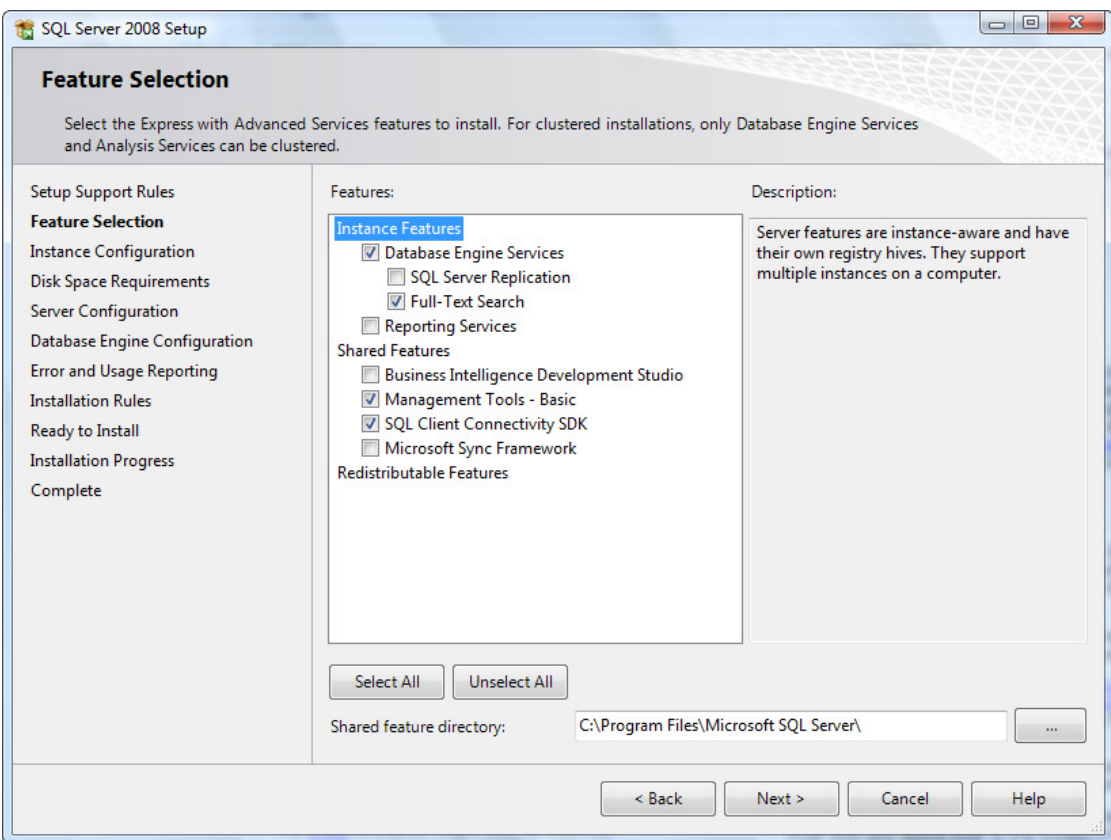

Click Next to accept the installation of SQL Express.

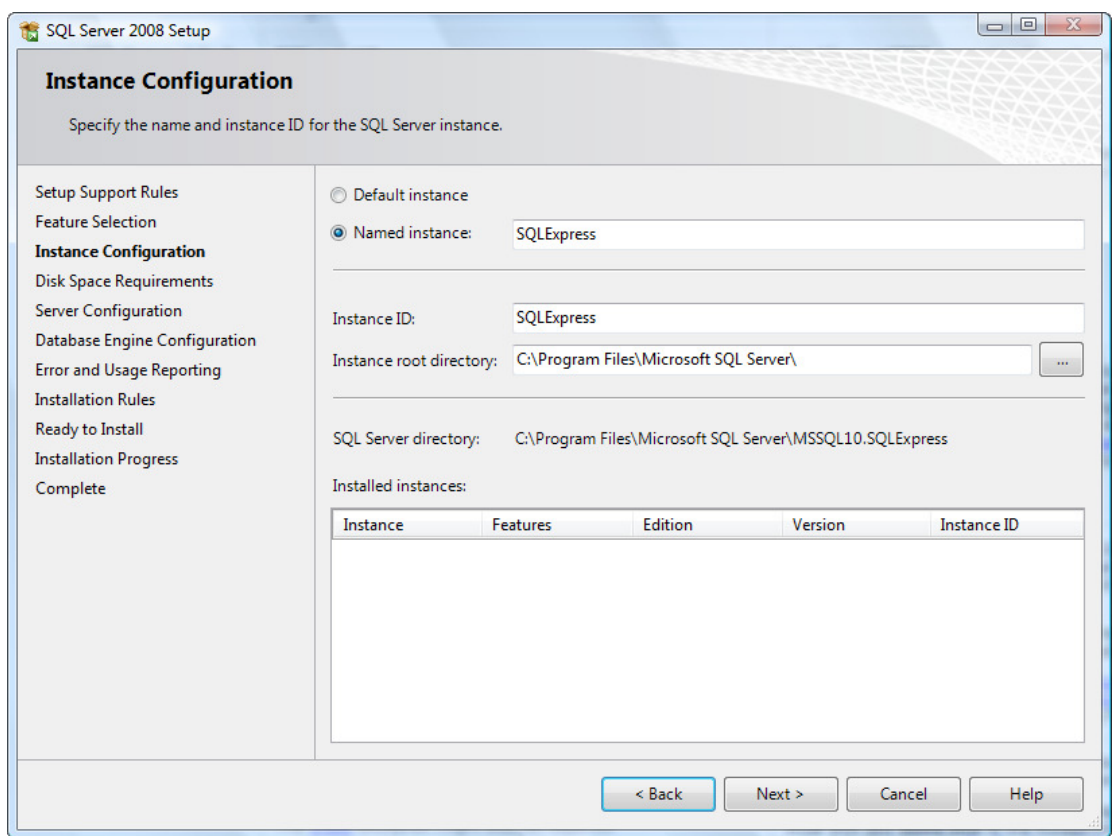

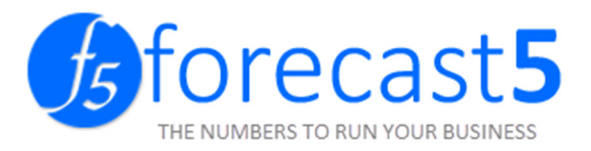

Accept the disk space requirements by clicking Next.

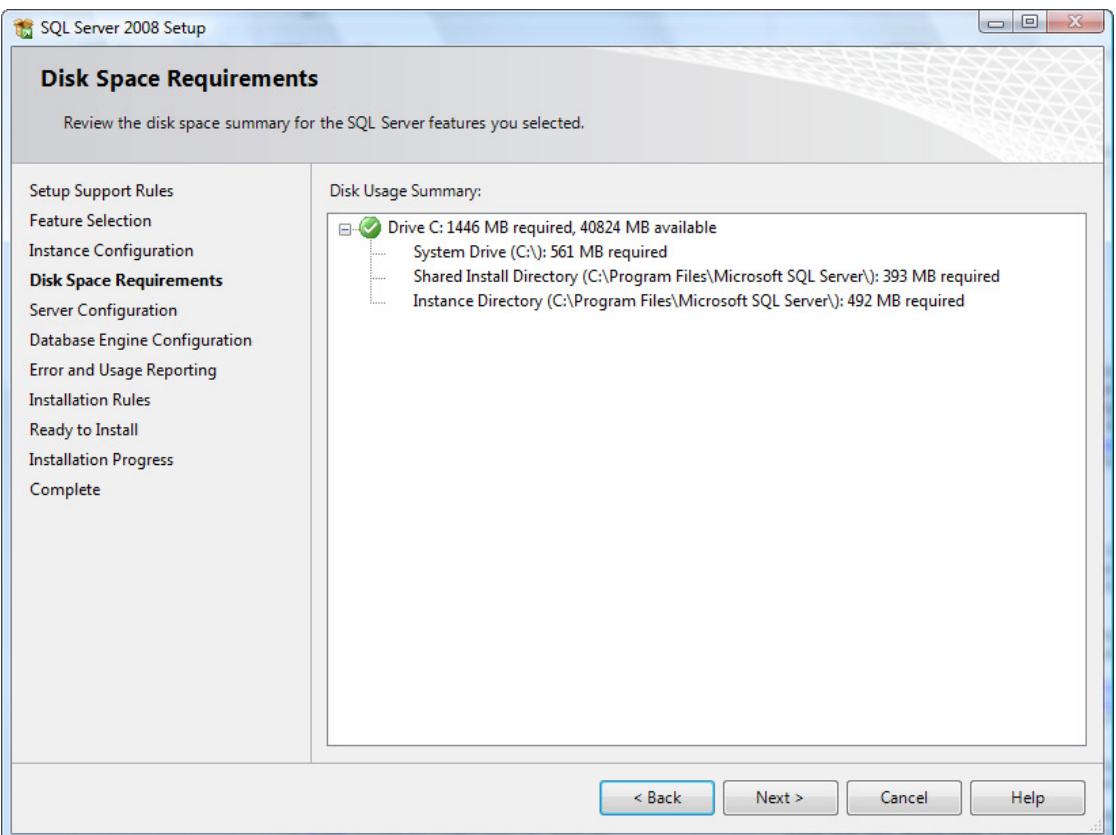

To set up SQL with local system authentication against Operating System accounts, you must select from the list of values. If you want to provide credential's manually, leave the space blank.

Click Next to continue.

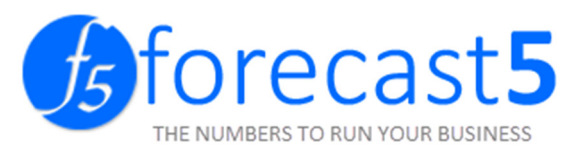

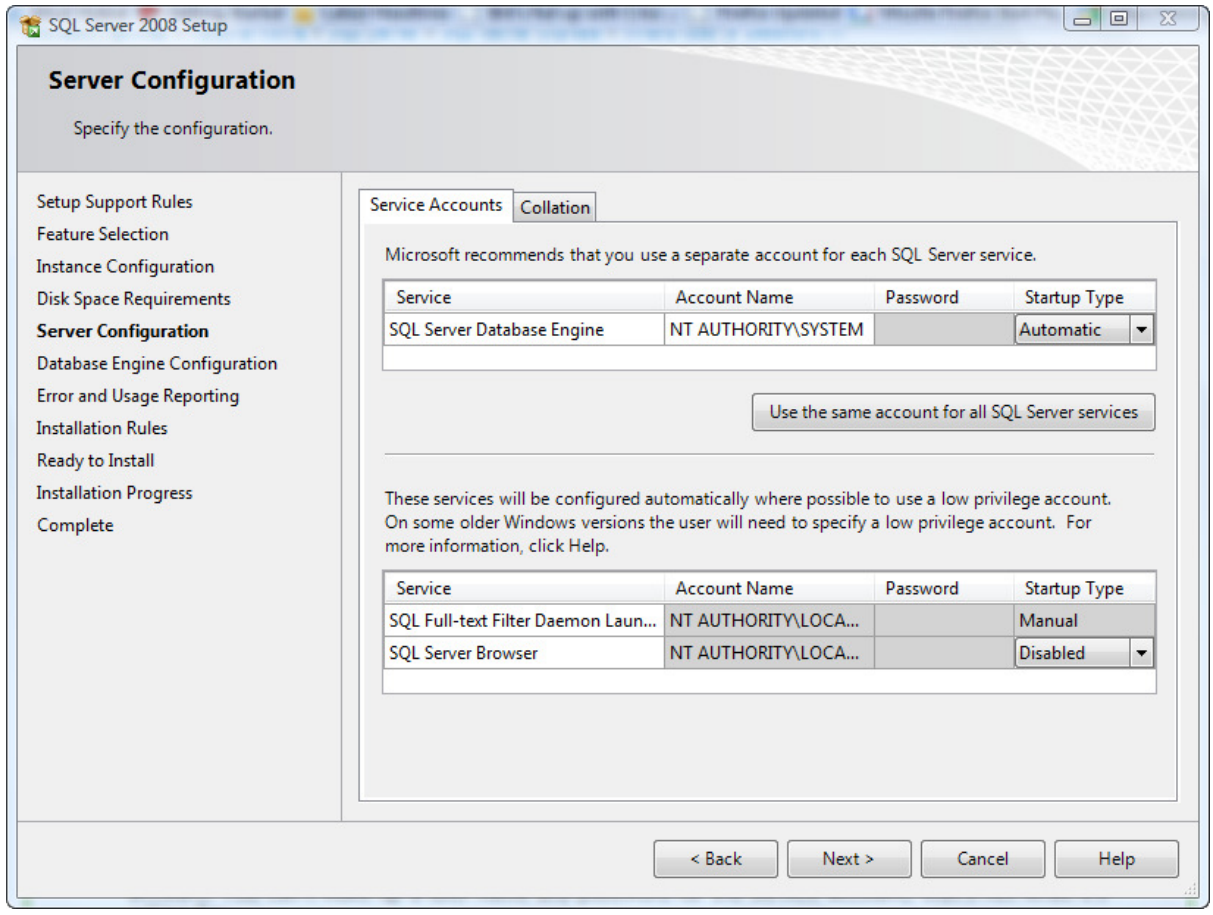

To enter a valid credential, click the Add Current User button.

The user will load where you see Authorised password below.

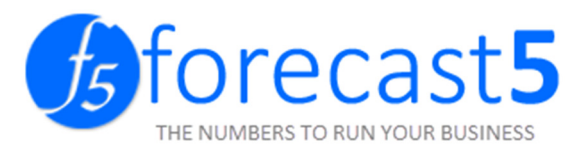

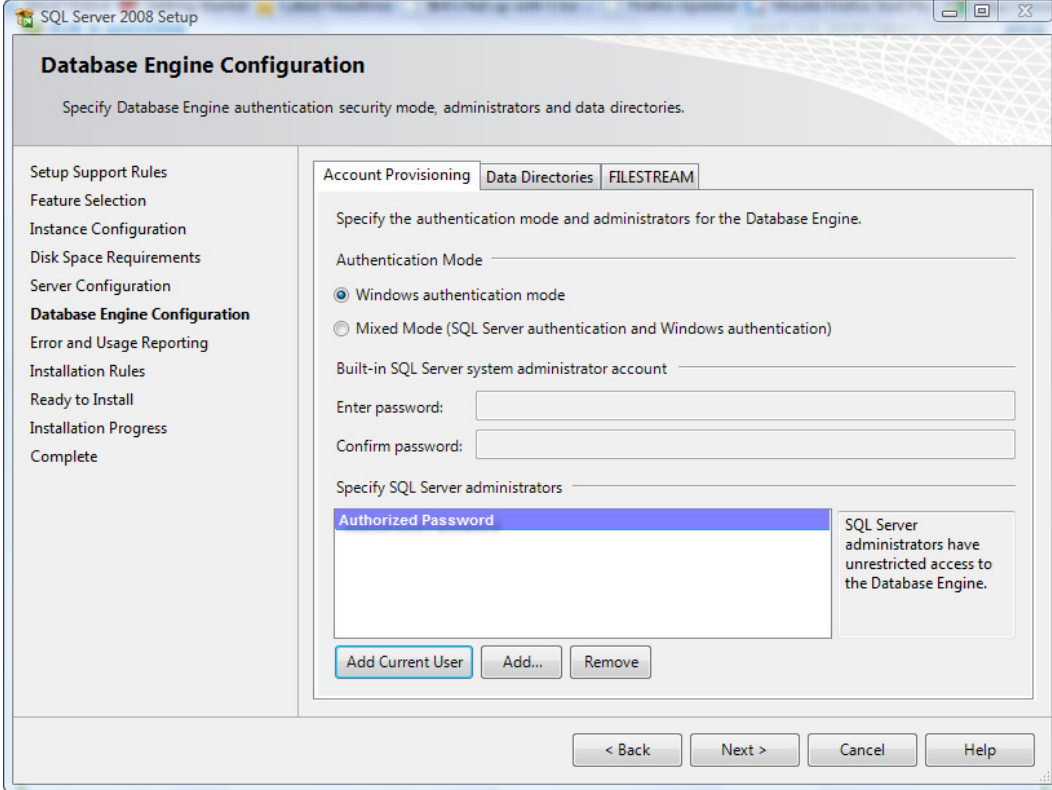

Check those you wish to send, if any, and click Continue.

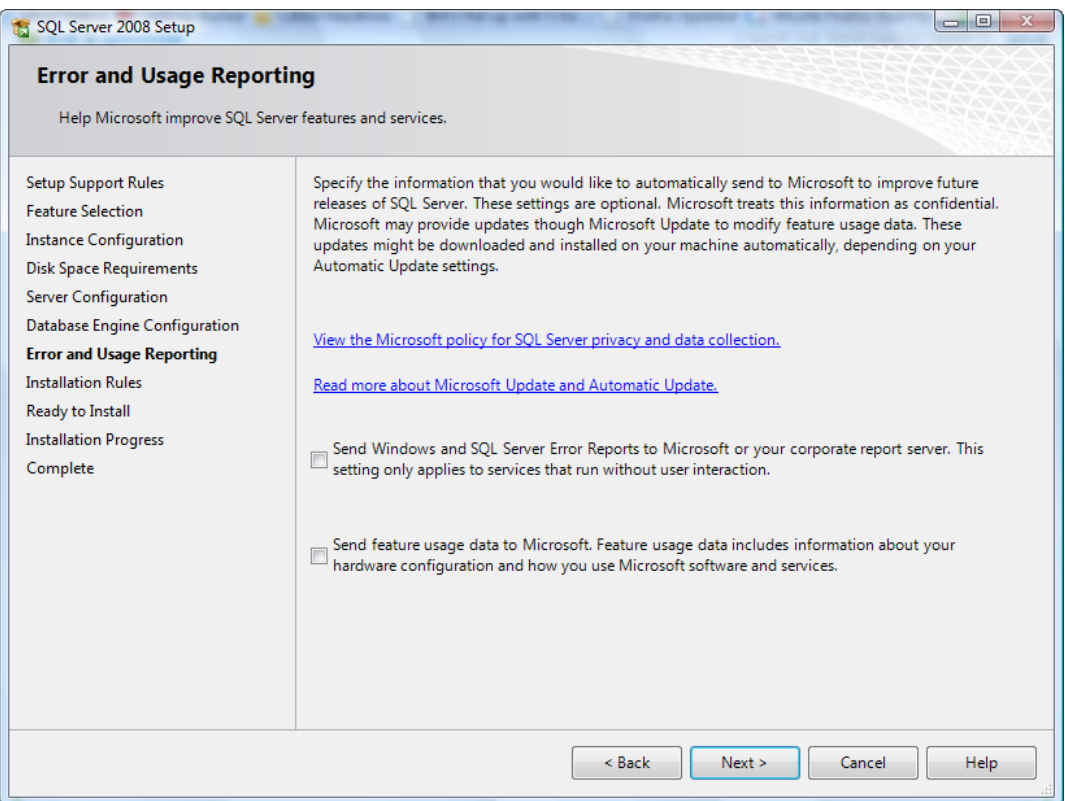

#### The install will check the rules you have entered. Click Next.

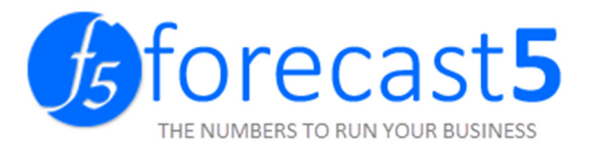

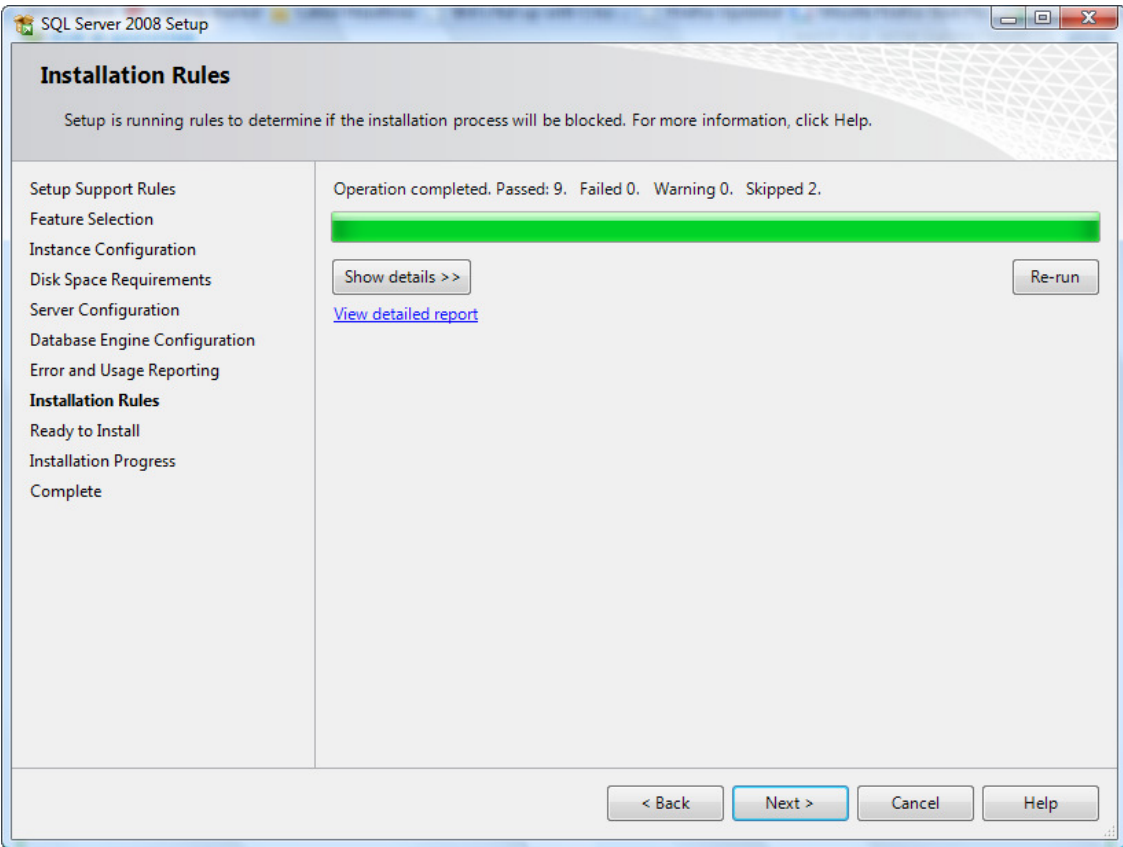

#### After verifying the install is possible, click Install.

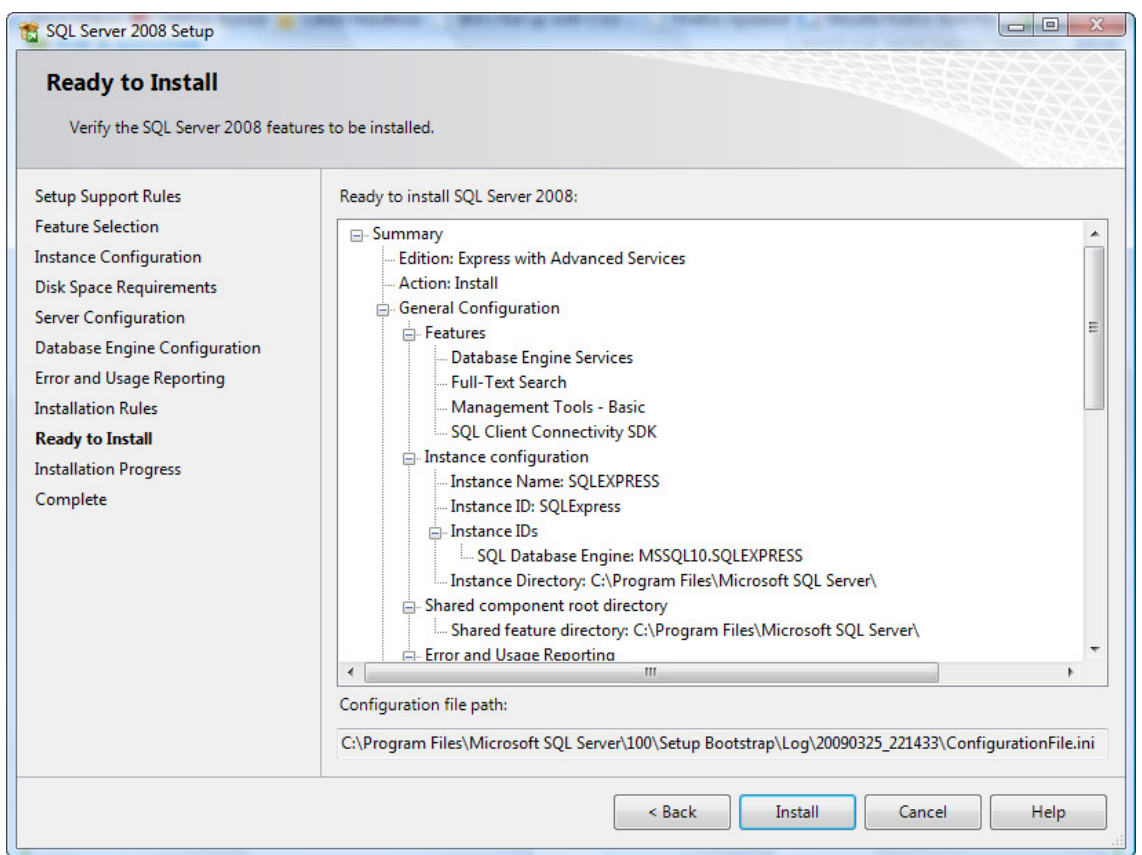

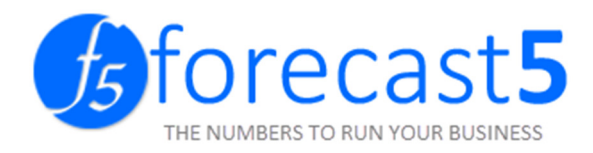

#### The install will begin.

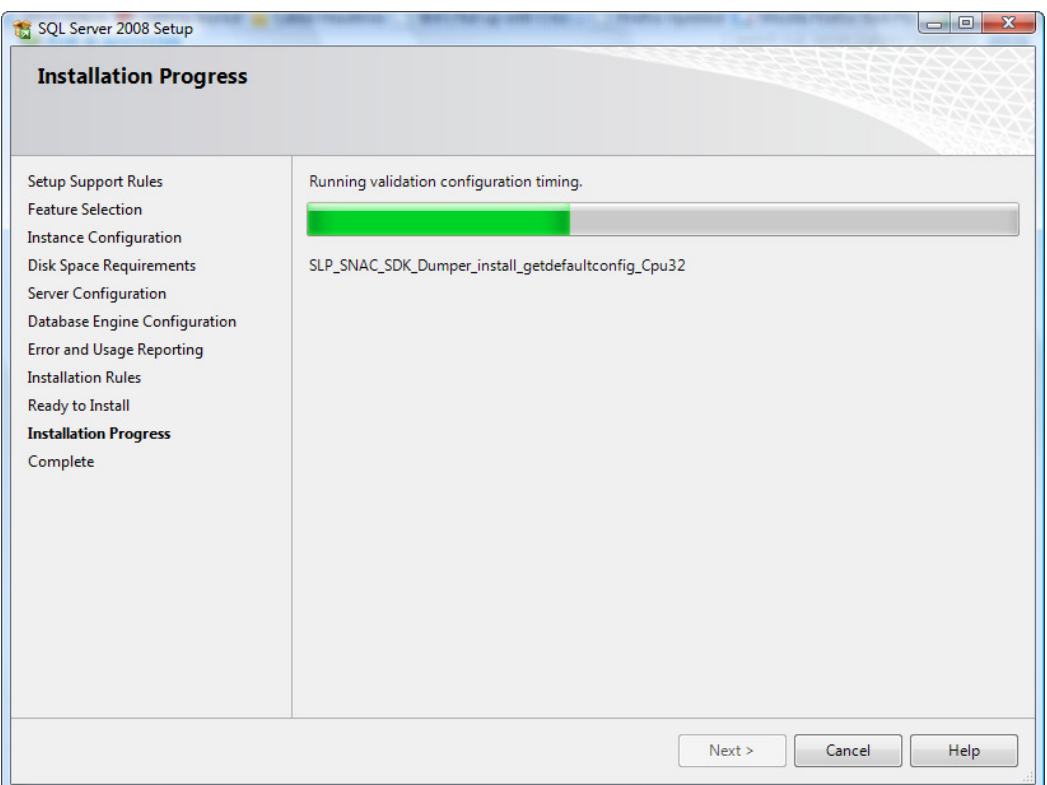

#### The install has been successful. Click Next.

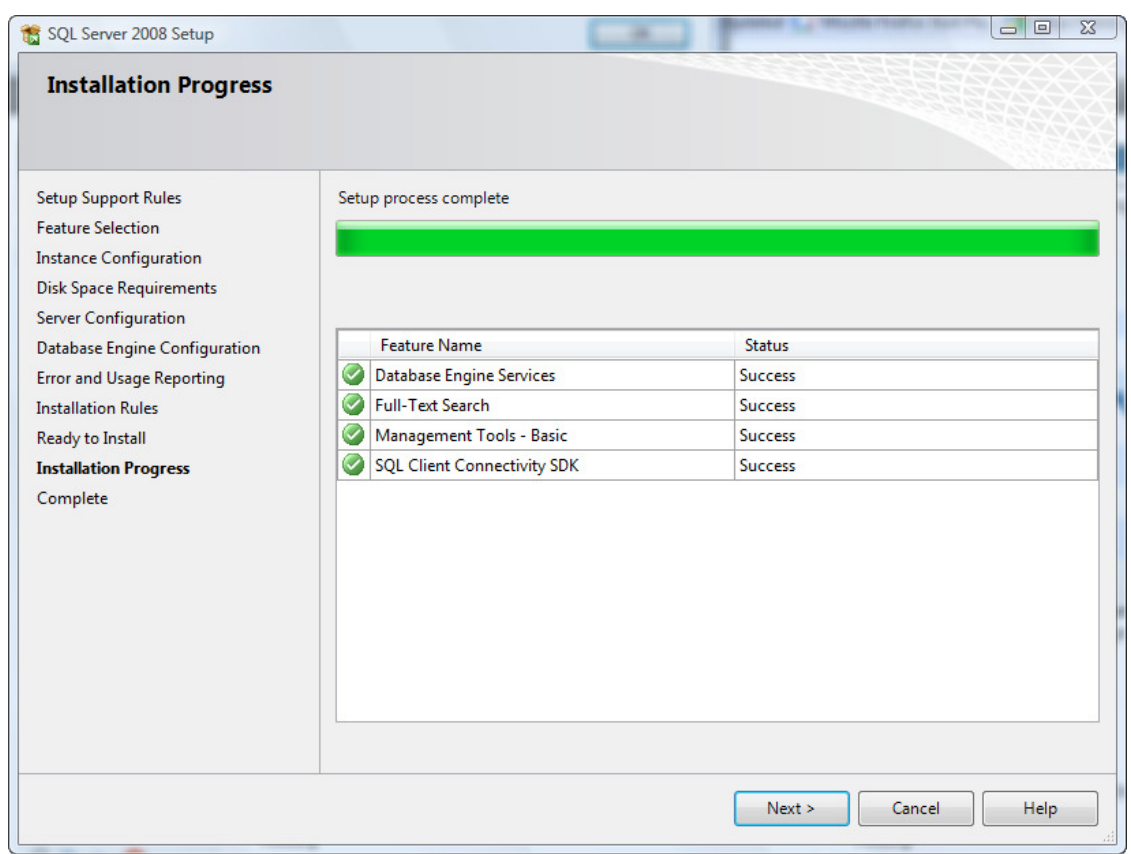

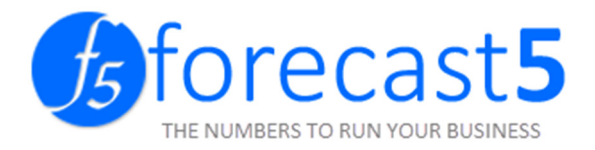

You will see the final installation dialog and log file. Click Close.

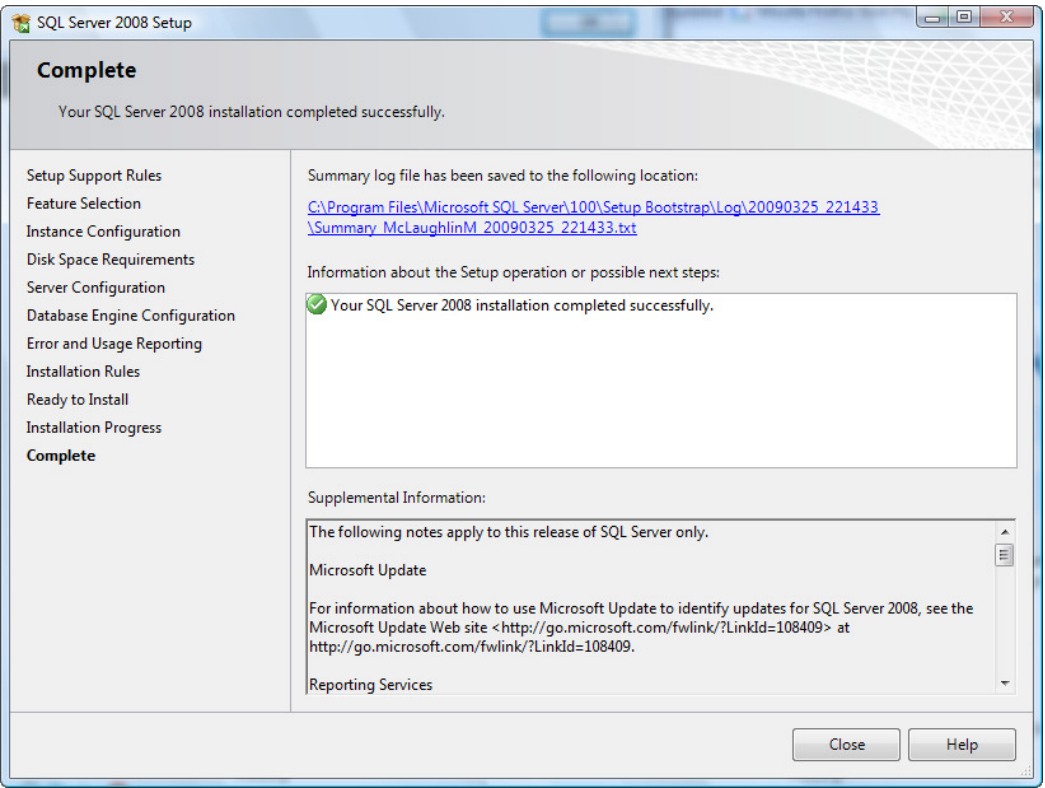

You must reboot your system again when prompted.

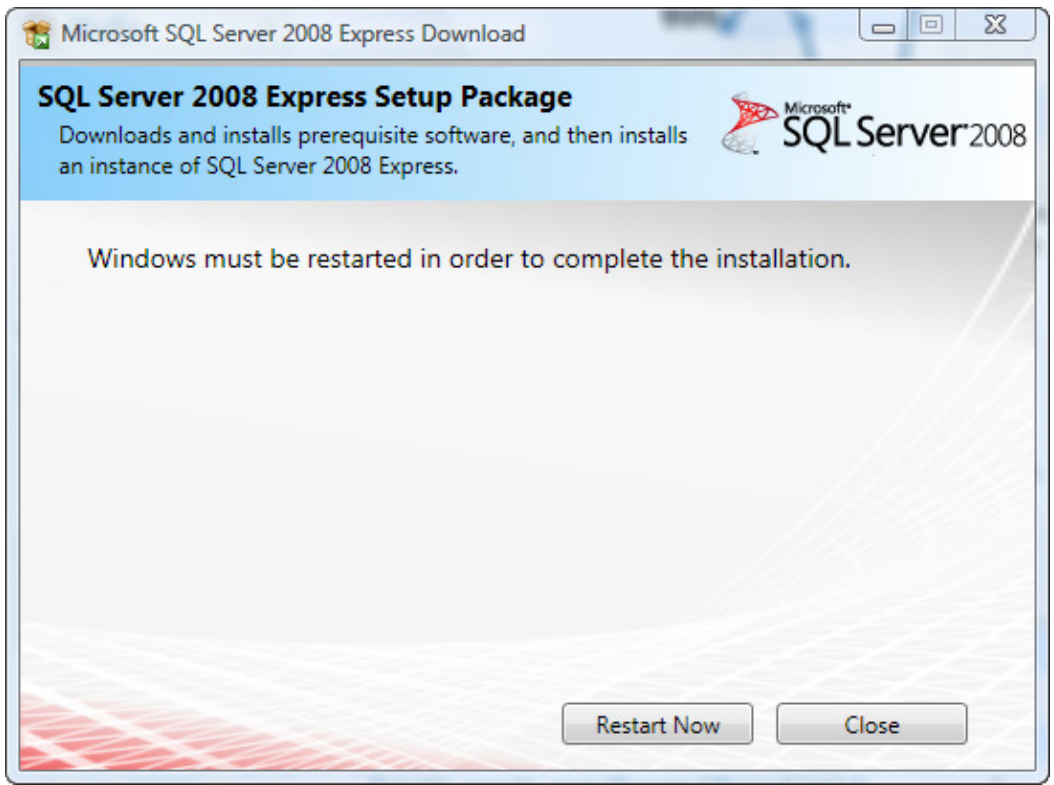

SQL Server 2008 Express has now successfully been installed.

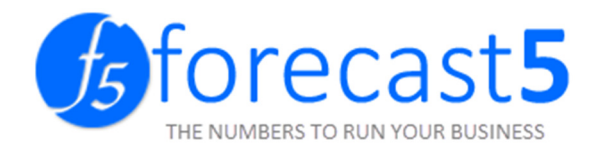

#### ENABLING TCP/IP AND NAMED PIPES PROTOCOLS OF SQL SERVER.

Launch the SQL Server Configuration Manager.

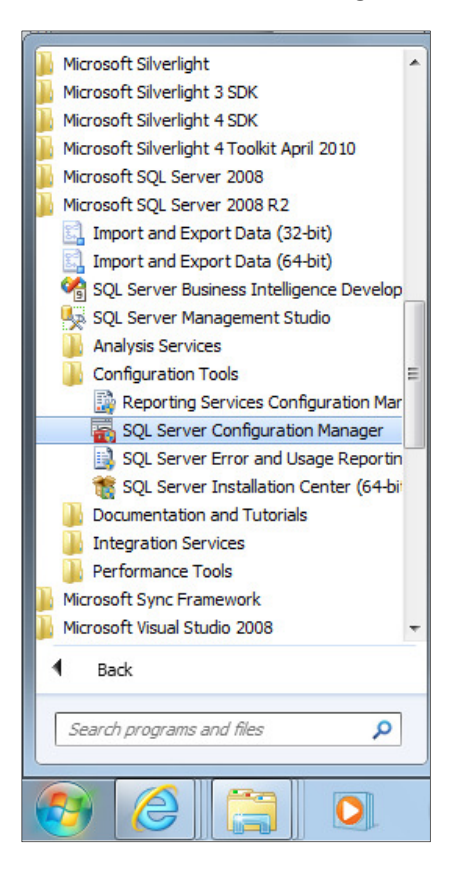

Expand the SQL Server Network Configuration. Look for Protocols for SQLEXPRESS. Right click on the Named Pipes and select Enable.

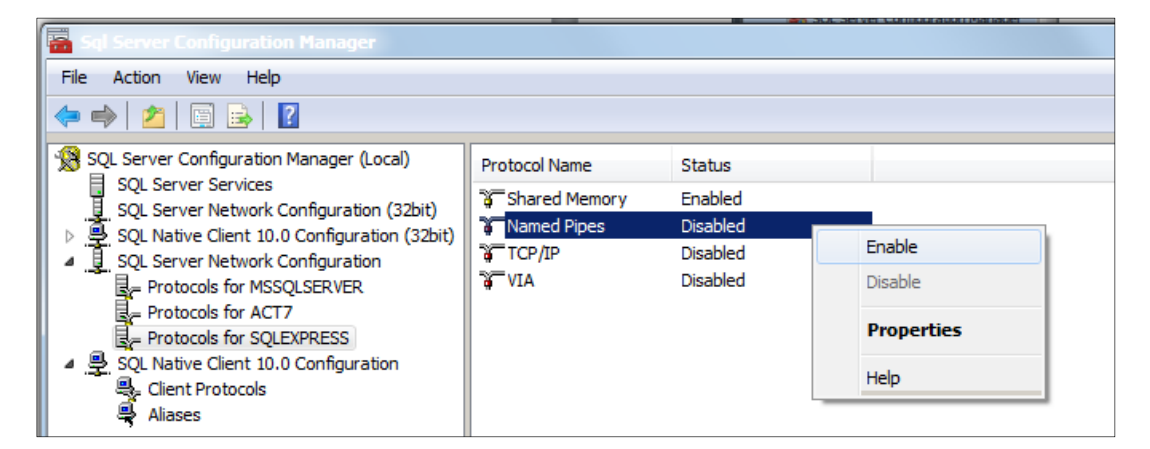

Click OK to the message below.

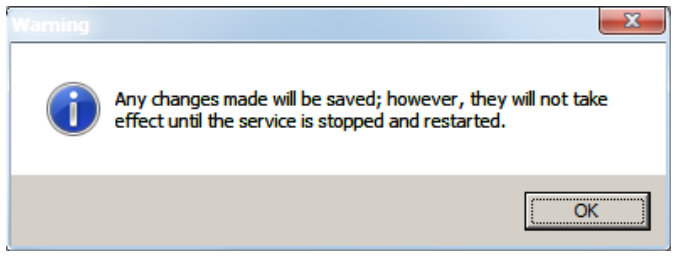

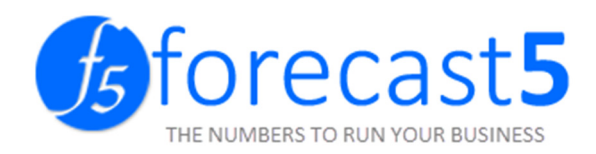

#### Right click TCP/IP and select Enable.

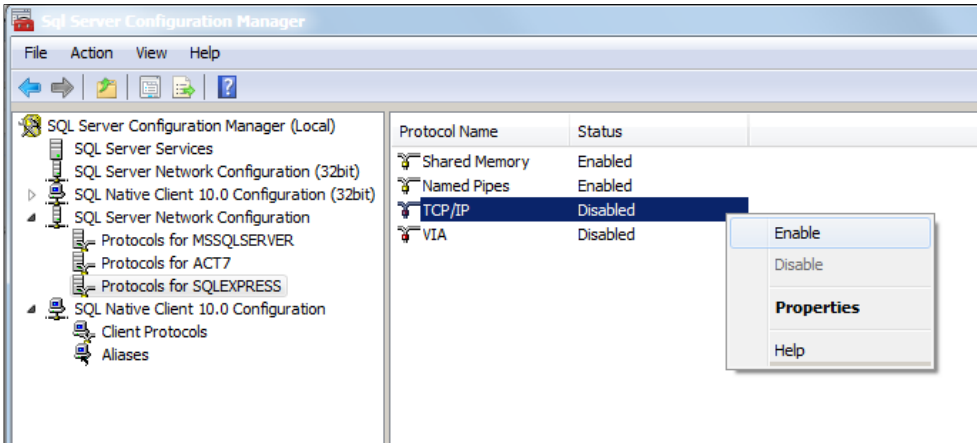

Click OK to the below message.

J.

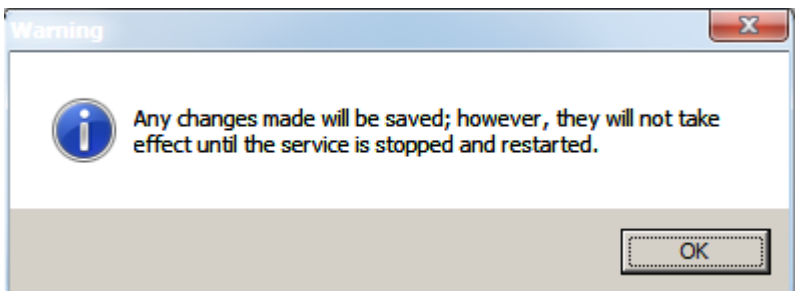

Click the SQL Server Services. Right click on the SQL Server (SQLEXPRESS) and select Restart.

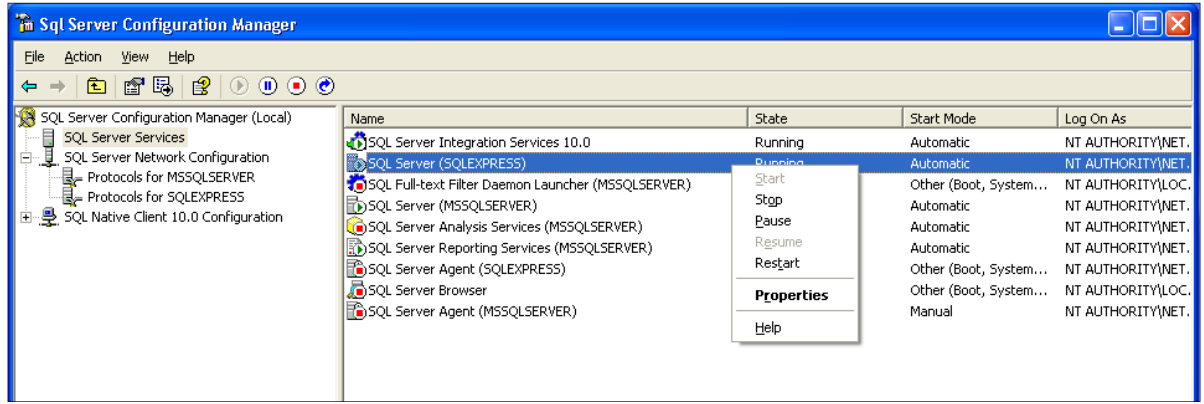

The service will restart. Remote connection has now been enabled.

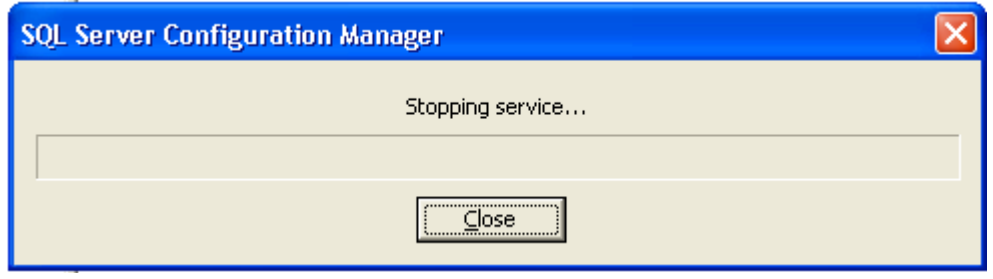

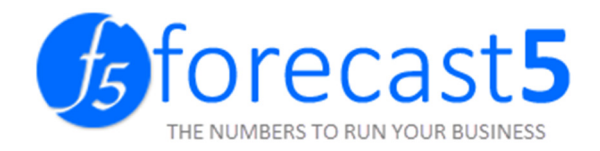

#### TERMINAL SERVER INSTALL

Assuming MS SQL has already been installed.

On the Terminal Server, log in as the Administrator.

Run the Forecast 5 installer as Administrator, and install for all users.

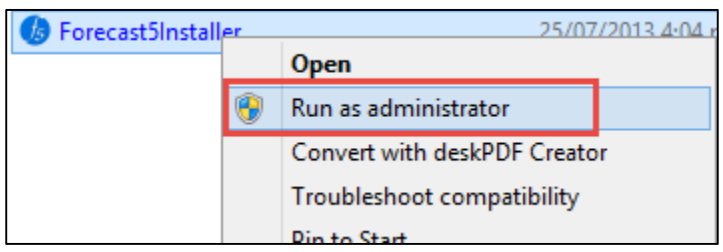

Complete installation as shown above, and run Forecast 5 validating the license.

Connect to the SQL database by entering the servername\instance in the box below:

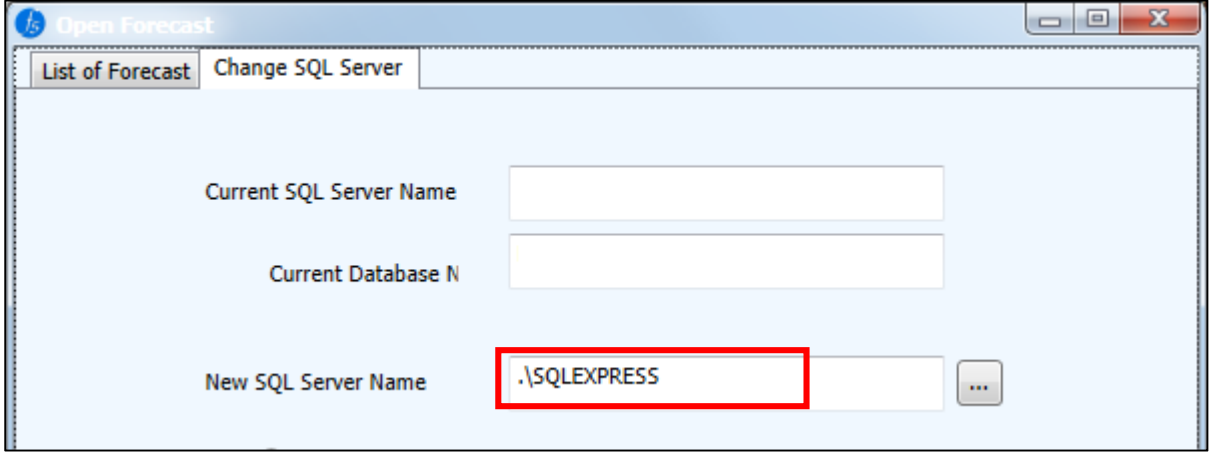

Forecast 5 needs to create its own database, so enter a name for the database and click Update SQL Server.

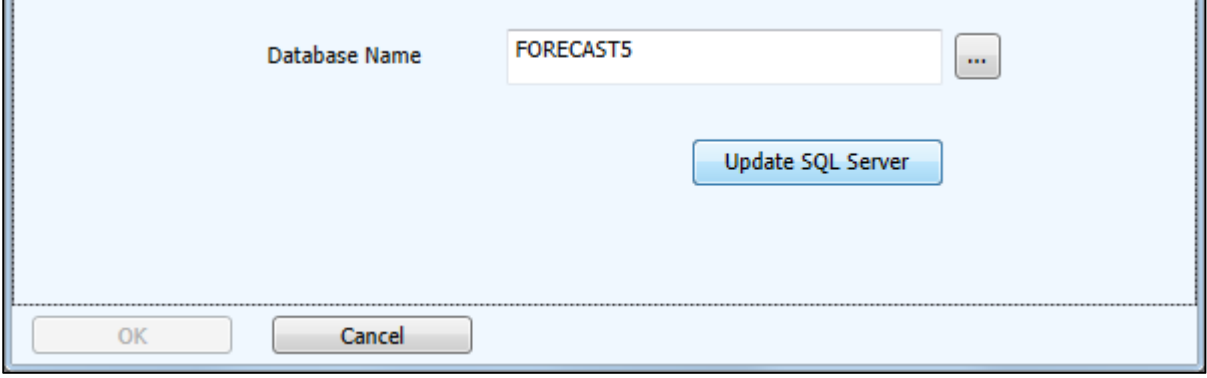

If there is a pre-made database, this will cause an error.

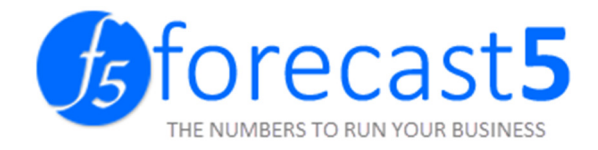

#### **LICENSING**

Launch the program from your desktop or Start Menu.

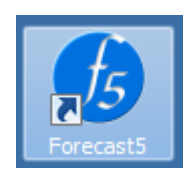

Enter Product Key and Company Name (check that the name is spelt exactly as in the email you received). Click Activate Online Now button to continue.

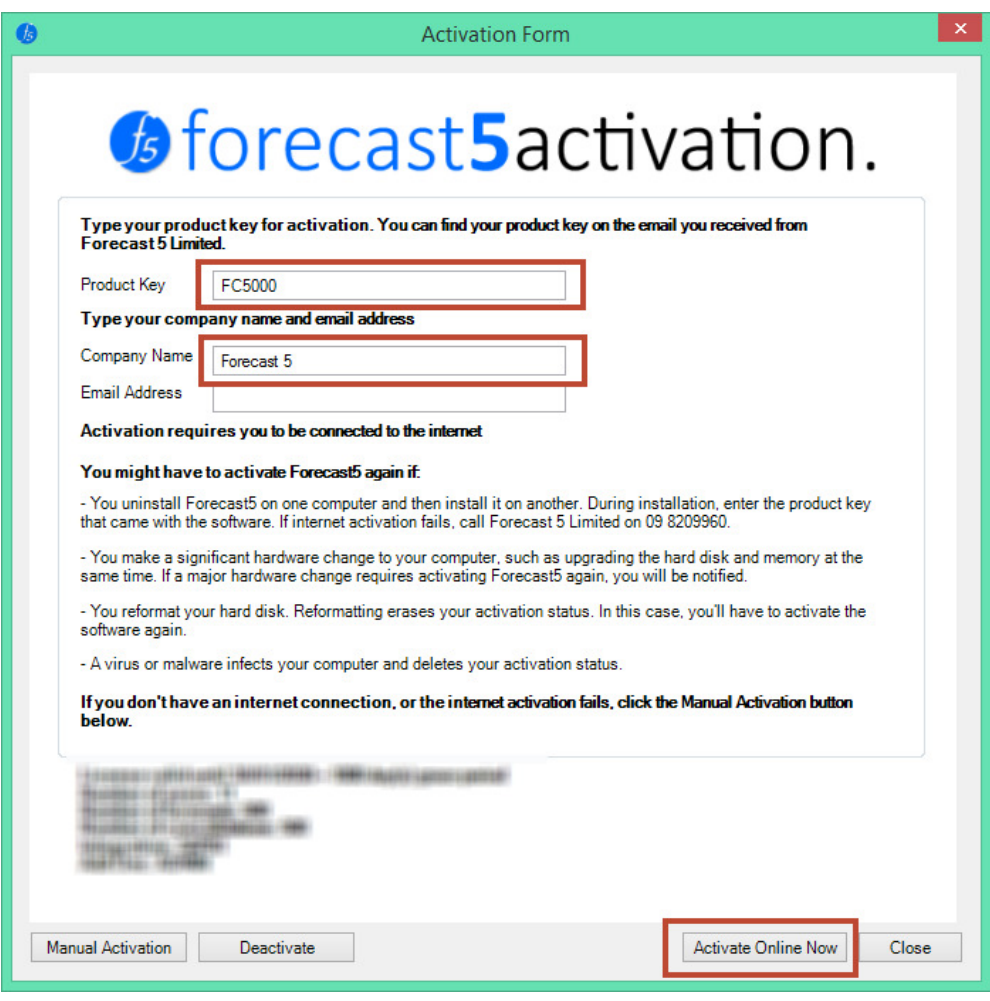

#### Click OK.

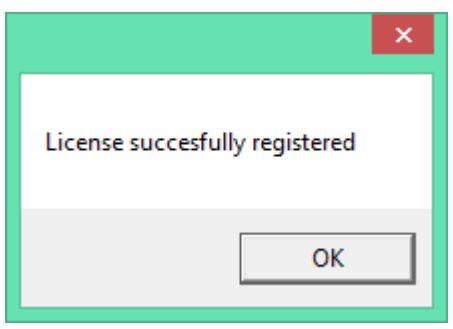

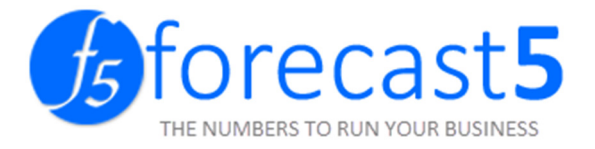

#### SQL SCRIPTS TO ADD USERS WITHOUT ADMINISTRATOR RIGHTS

#### Login to computer as an administrator

Type the following commands in the command prompt (replace the italics with your own username and domain):

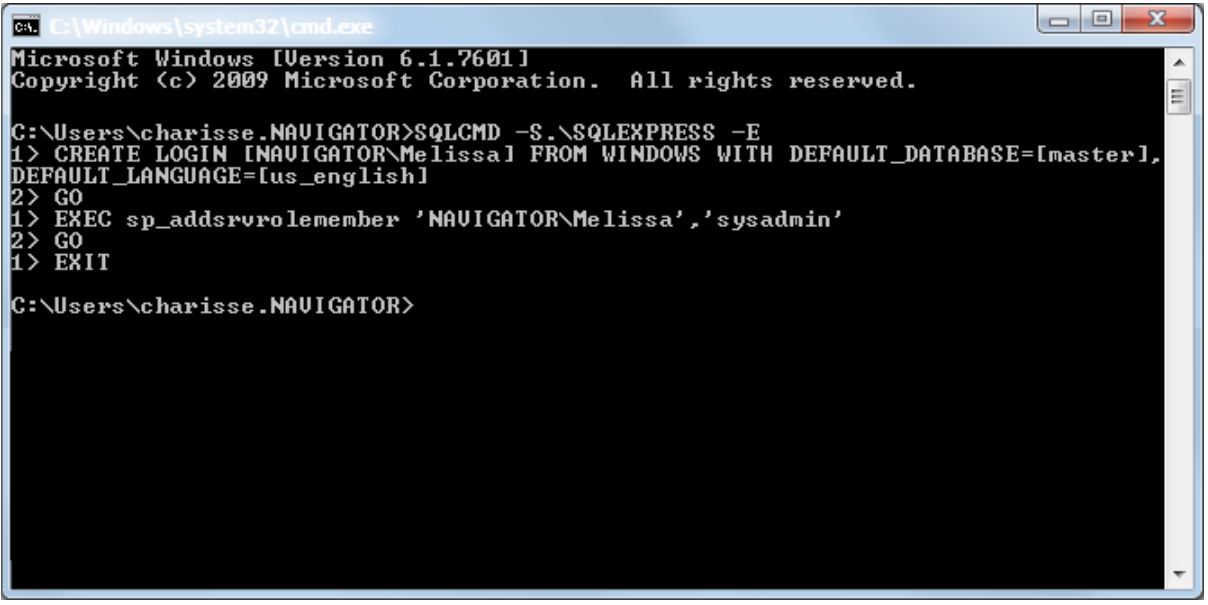

- 1. SQLCMD –S[SQL\_SERVER\_NAME] –E
- 2. CREATE LOGIN [DOMAIN\_NAME\USER\_NAME\ FROM WINDOWS WITH DEFAULT\_DATABASE=[master], DEFAULT\_LANGUAGE=[us\_english]
- 3. GO
- 4. EXEC sp\_addsrvrolemember 'DOMAIN\_NAME\USER\_NAME', 'sysadmin'
- 5. GO

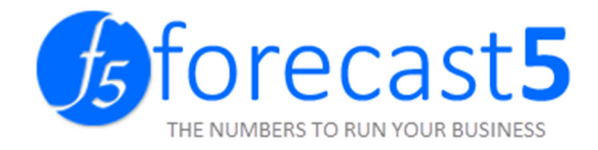

# Converting your forecast to Forecast 5

#### Open Forecast 5 and log in.

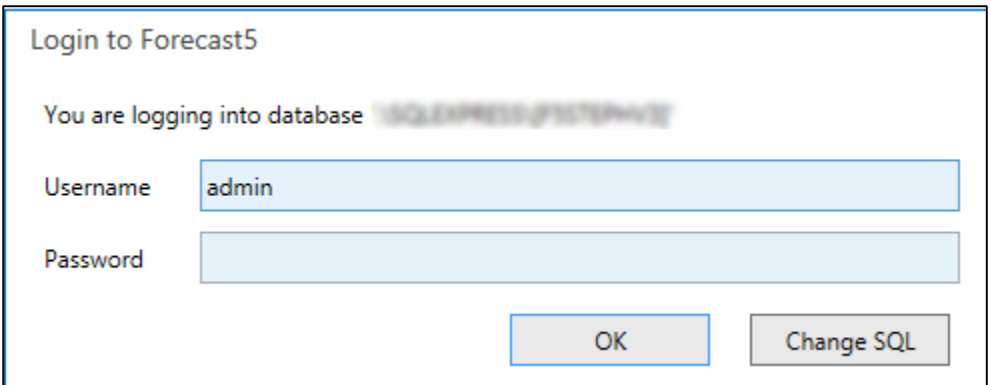

#### Click New Forecast.

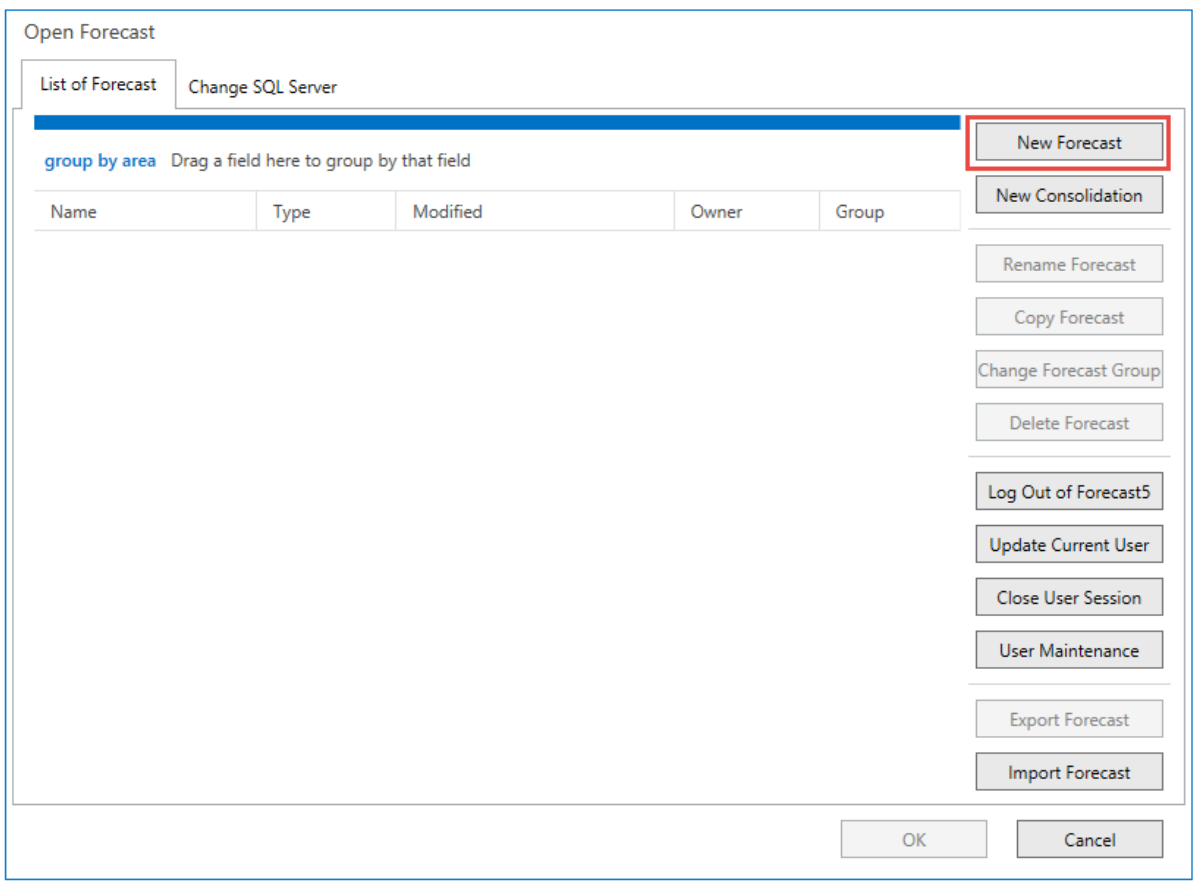

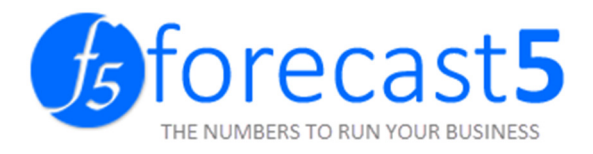

Open WinForecast and open the Forecast to be converted.

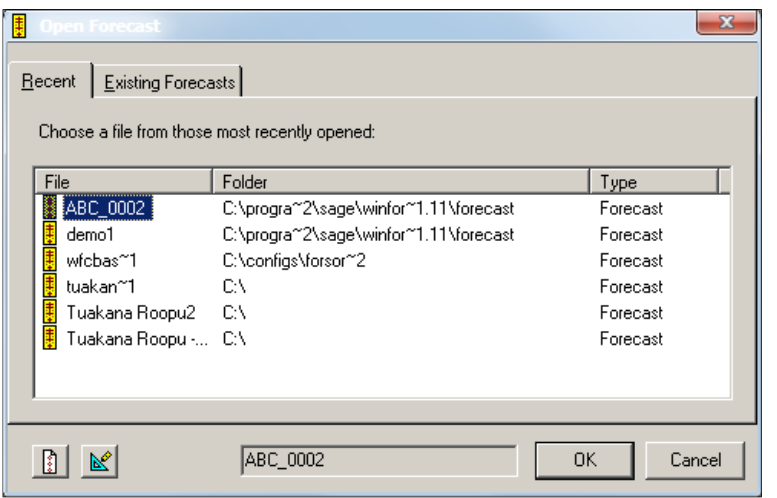

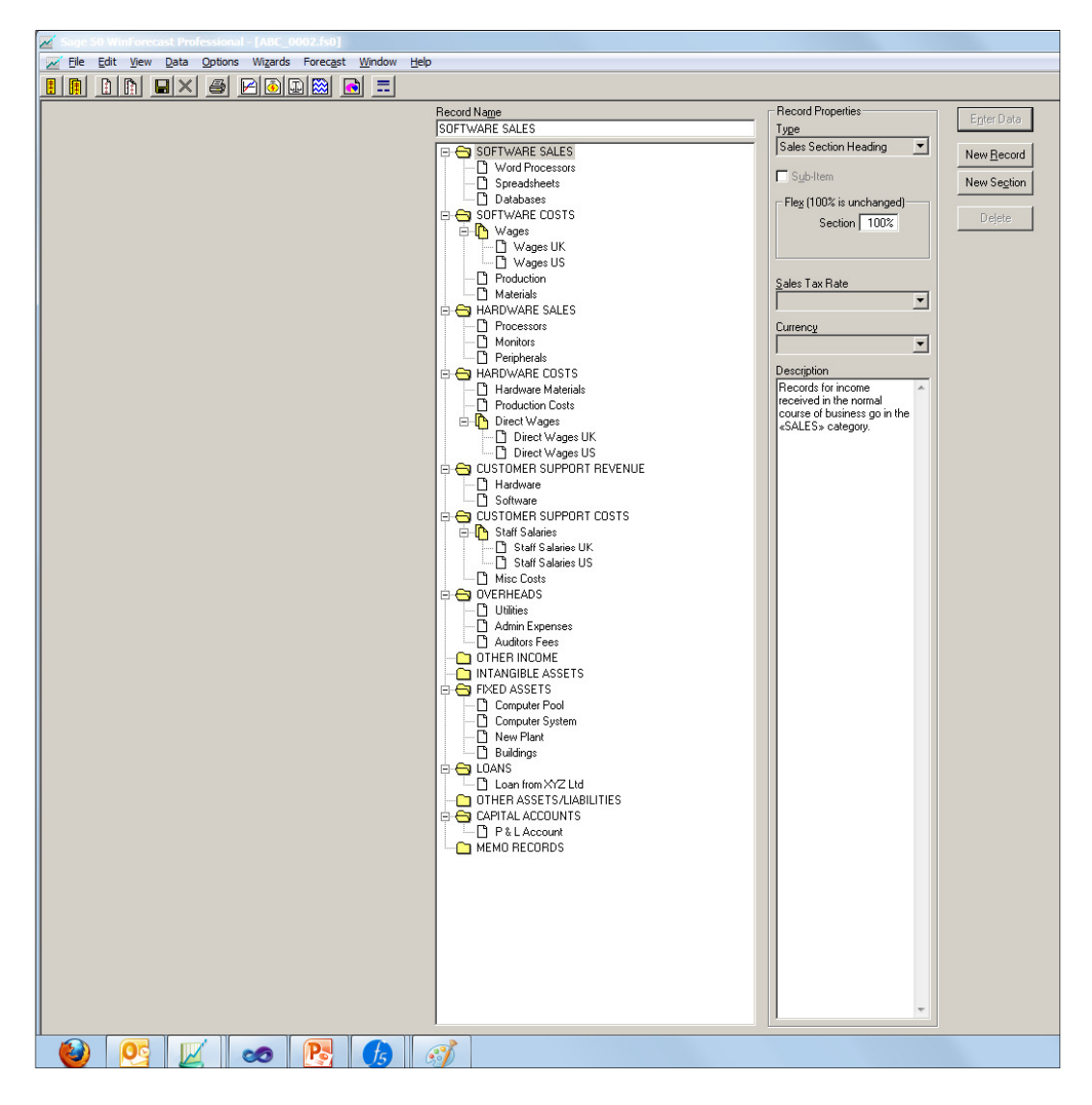

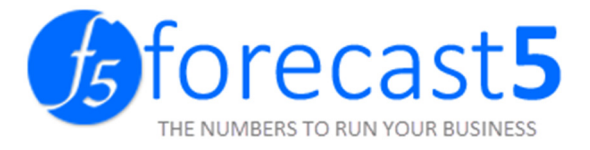

Copy the Forecast details from Winforecast to the new Forecast in Forecast 5.

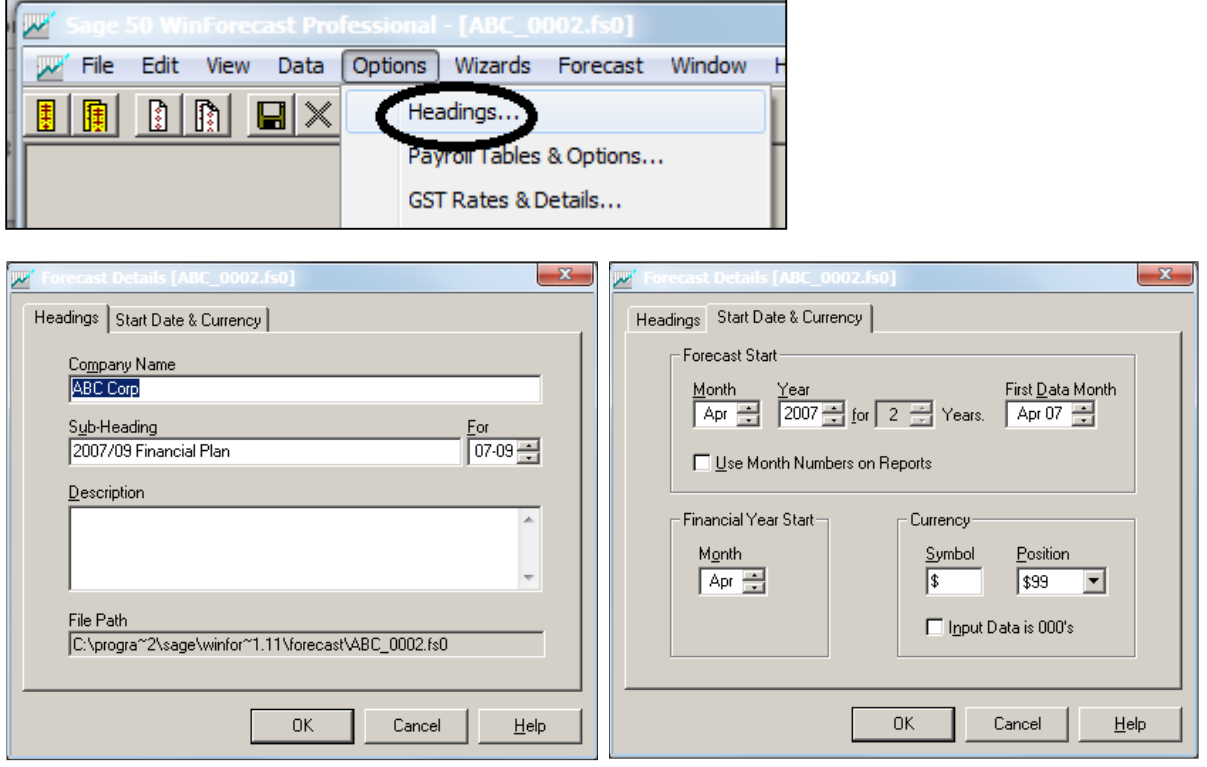

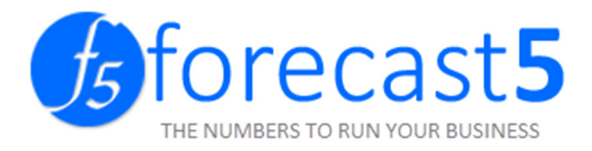

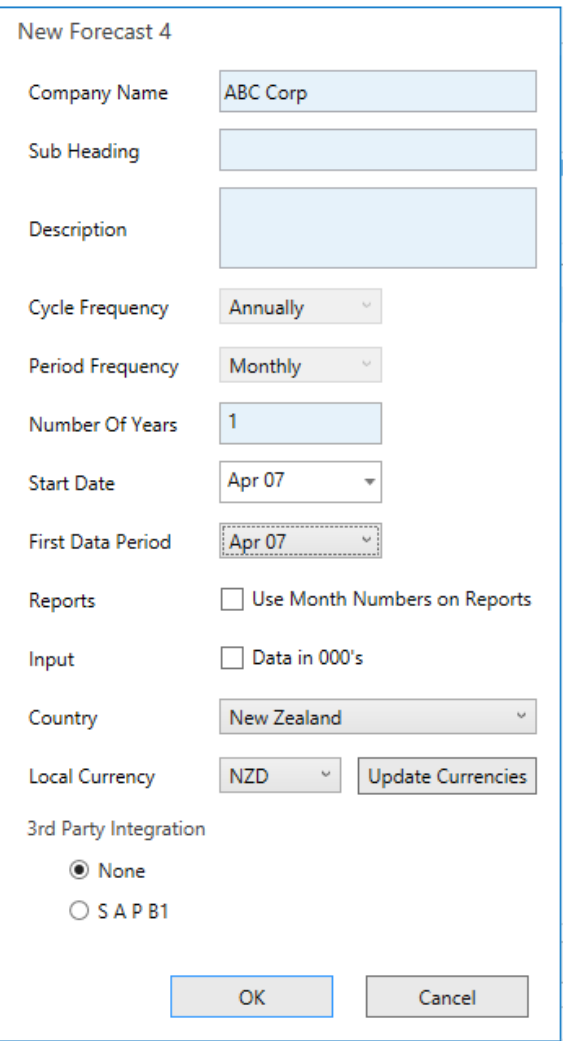

Enter the Forecast settings from Winforecast to Forecast 5.

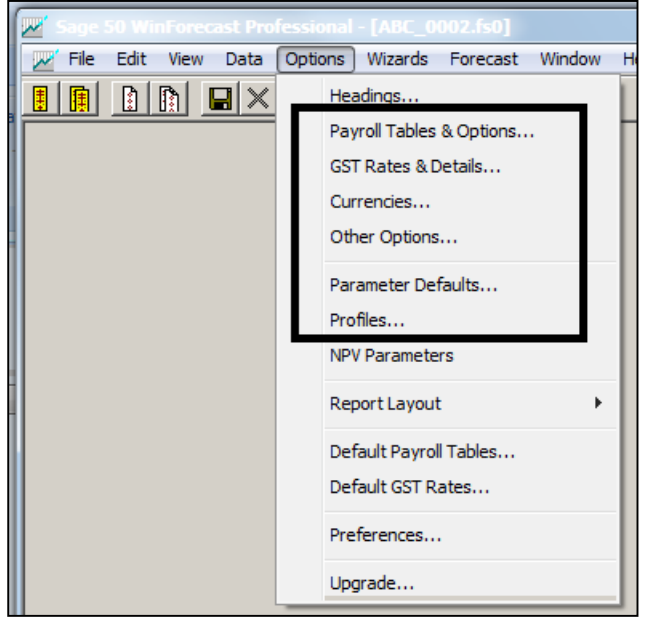

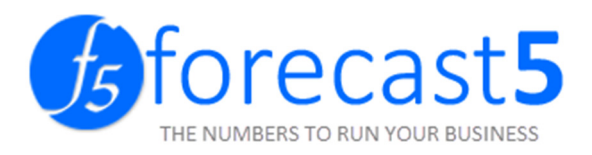

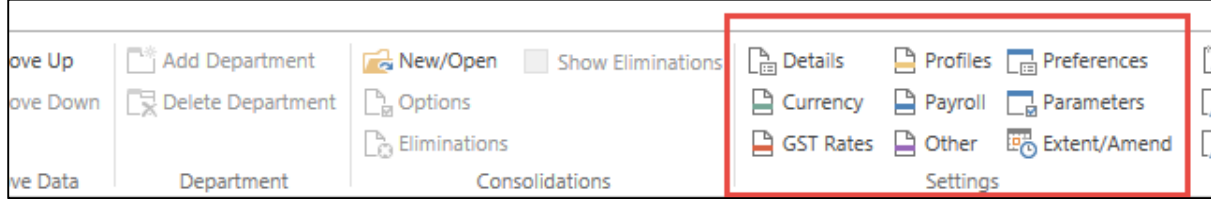

#### Payroll Tables and Other Options

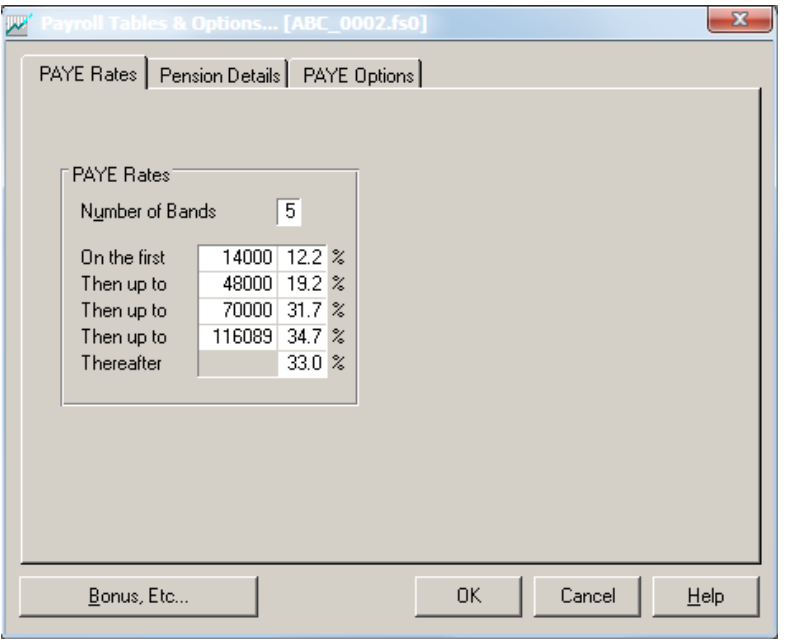

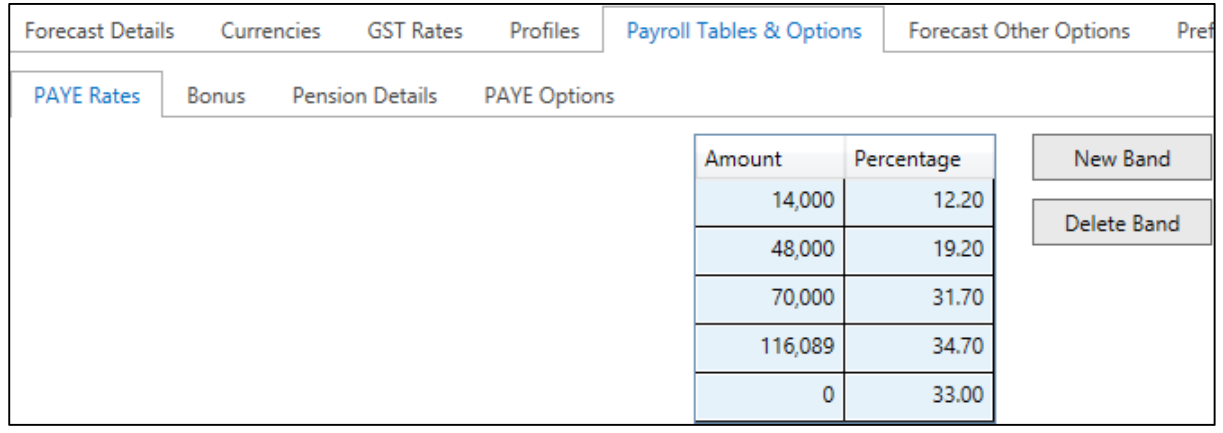

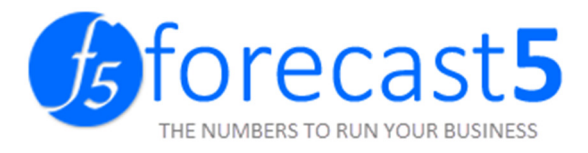

#### GST Rates & Details:

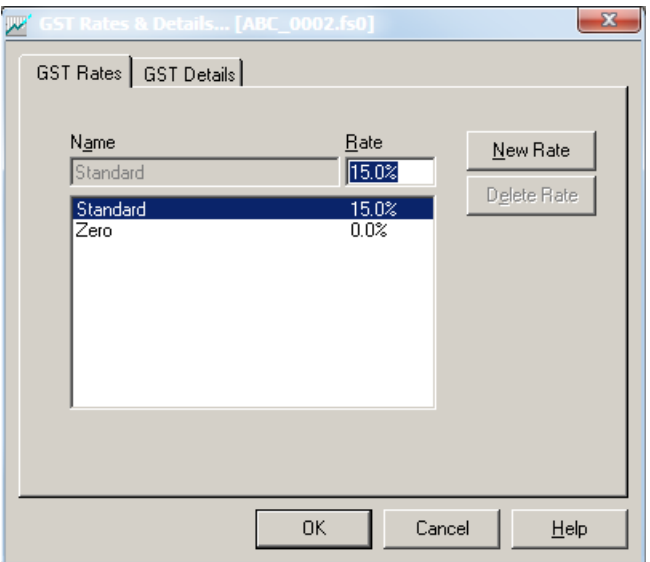

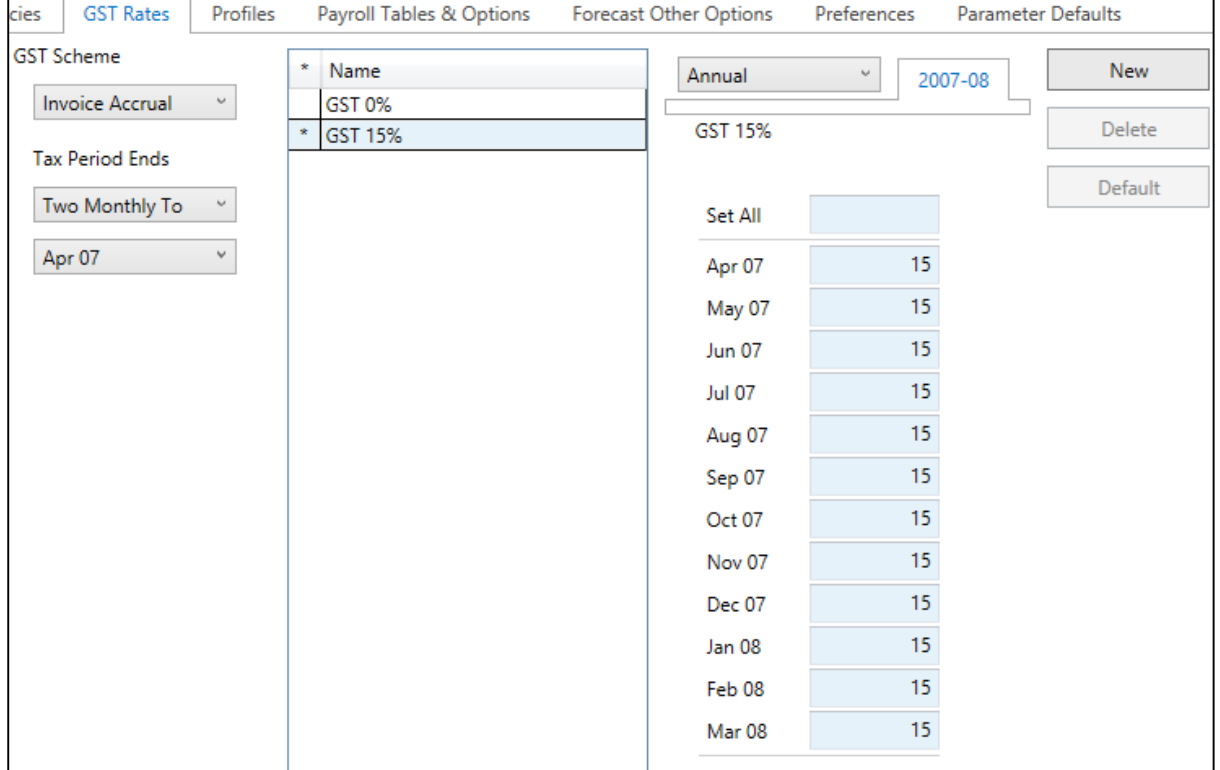

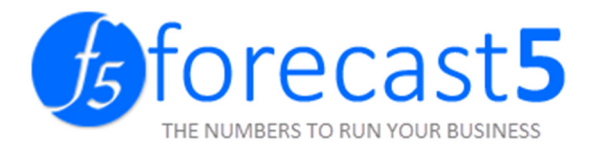

#### Other Options:

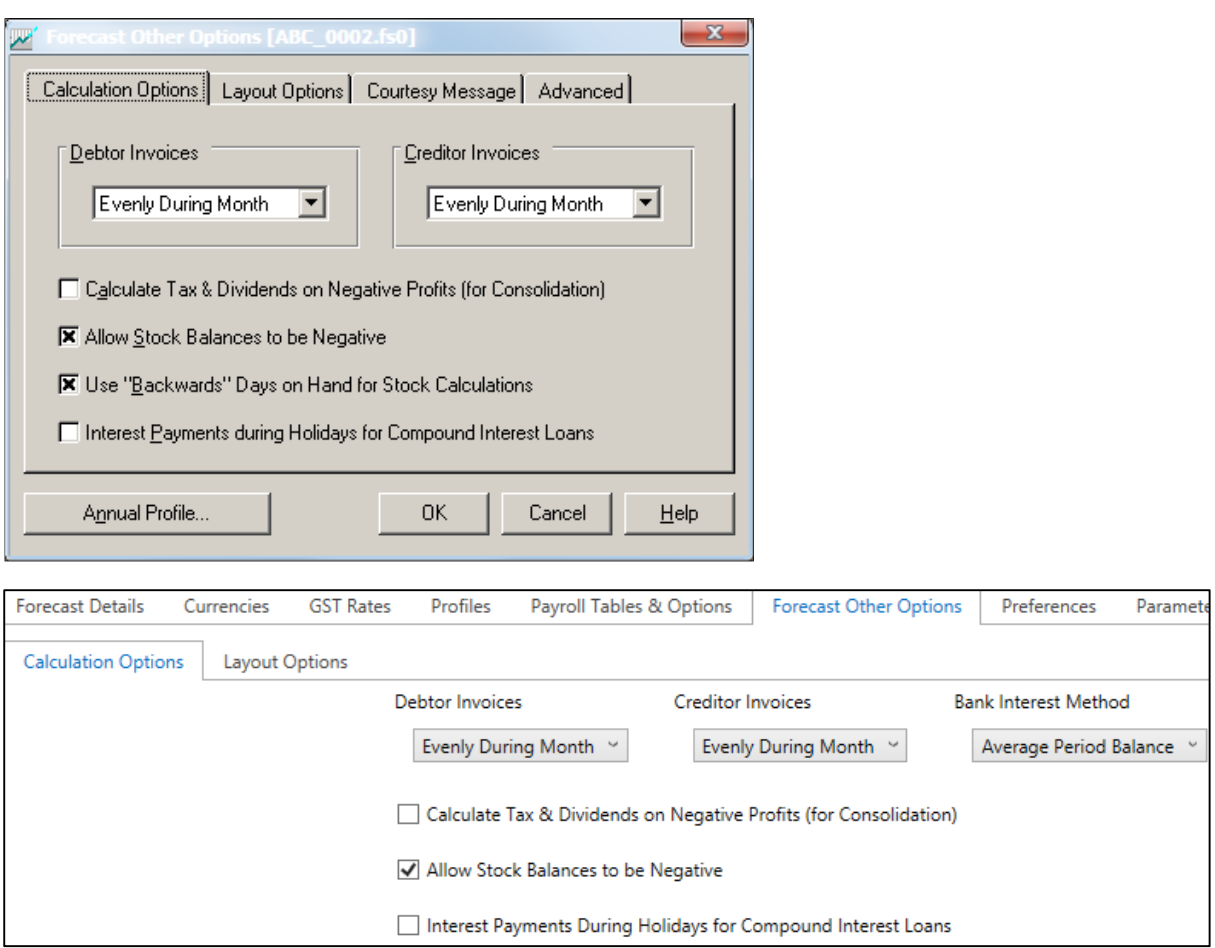

Parameter defaults:

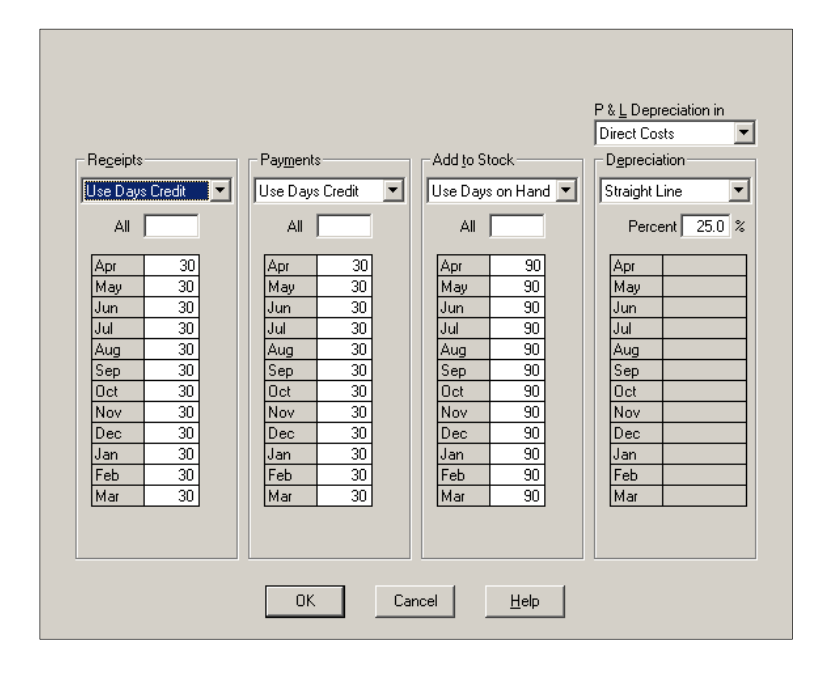

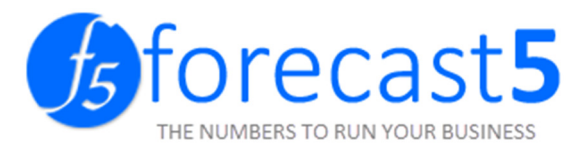

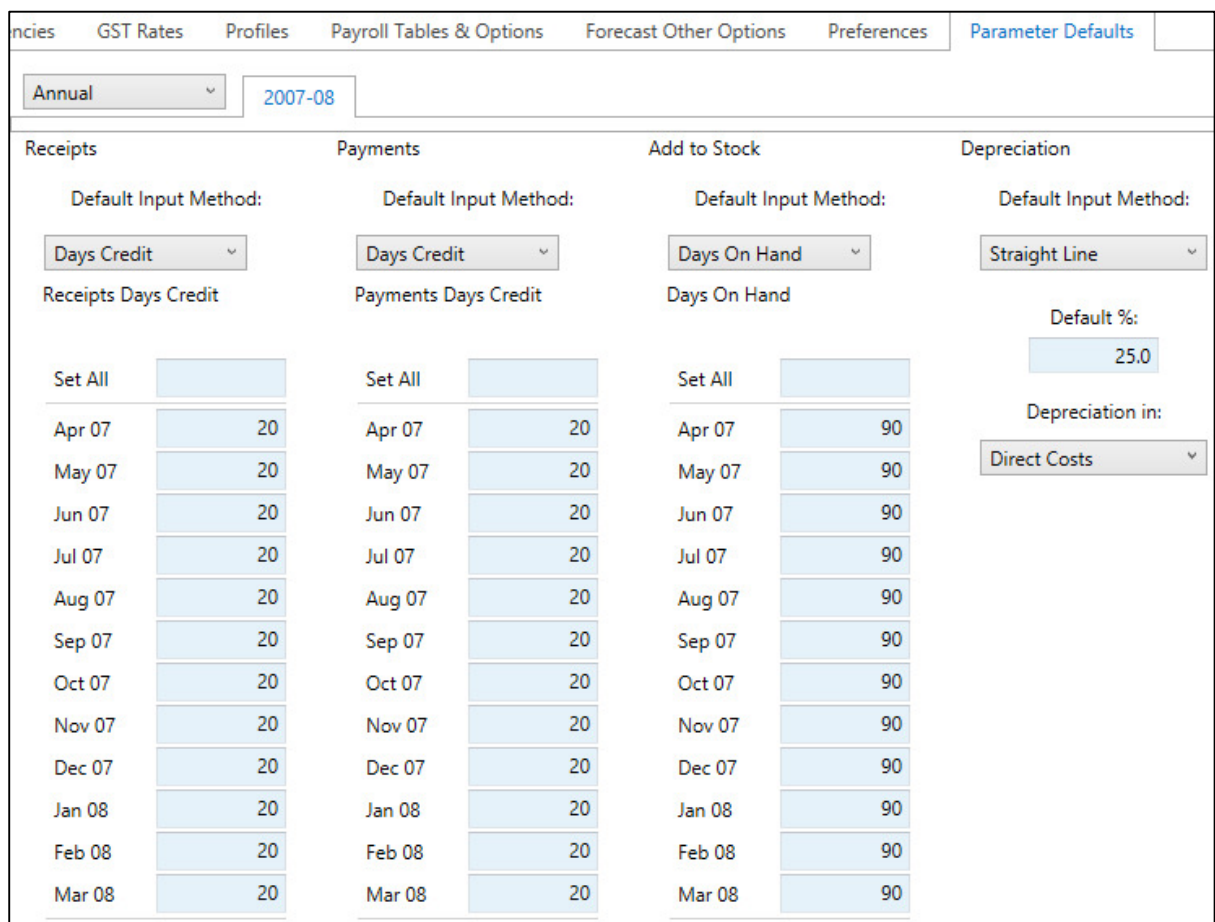

#### Profiles:

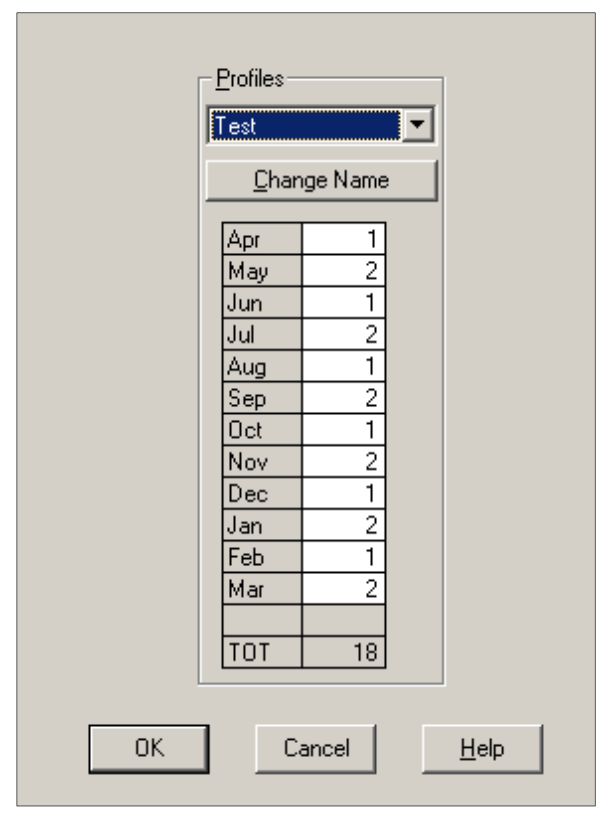

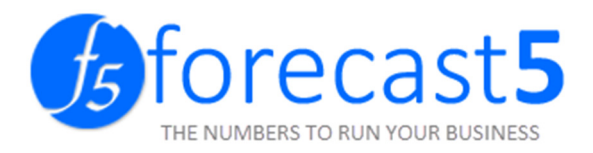

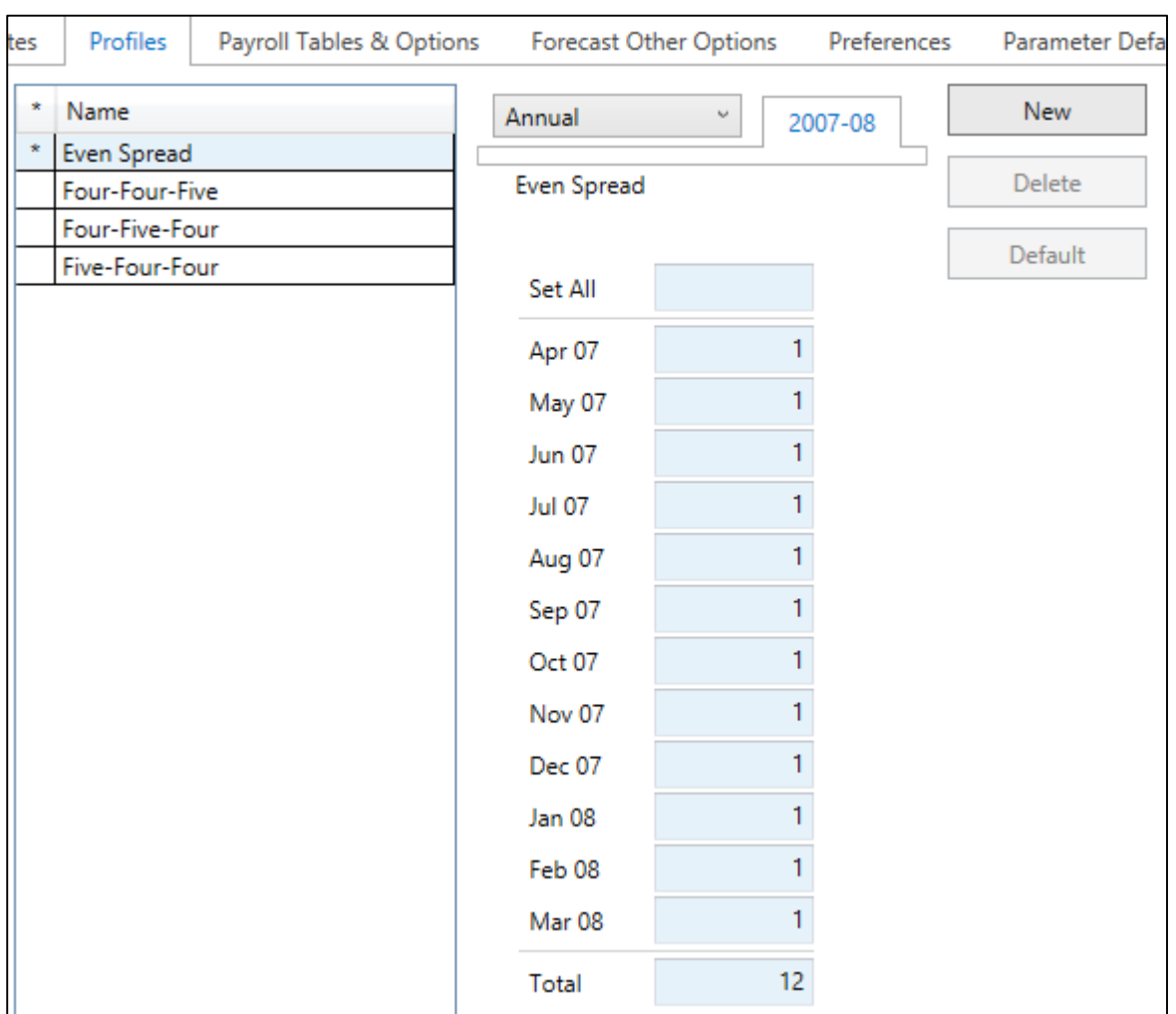

Save Forecast – enter Forecast name.

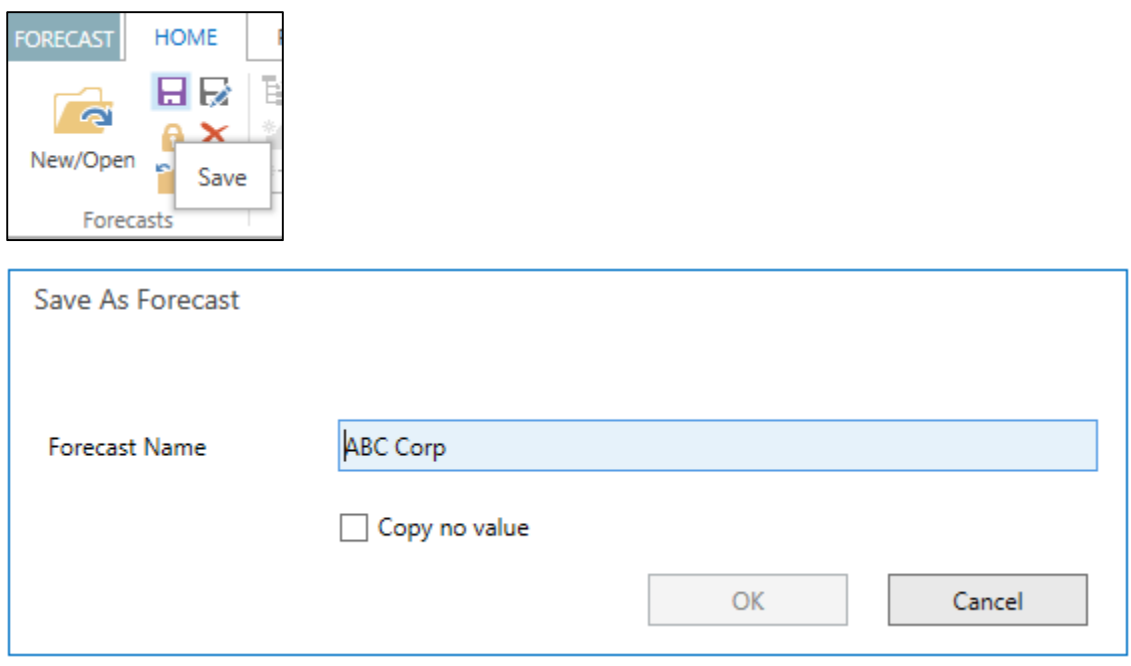

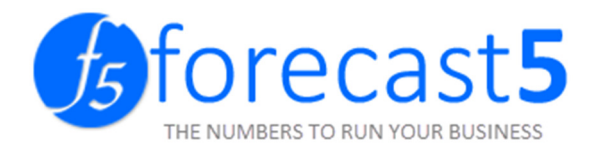

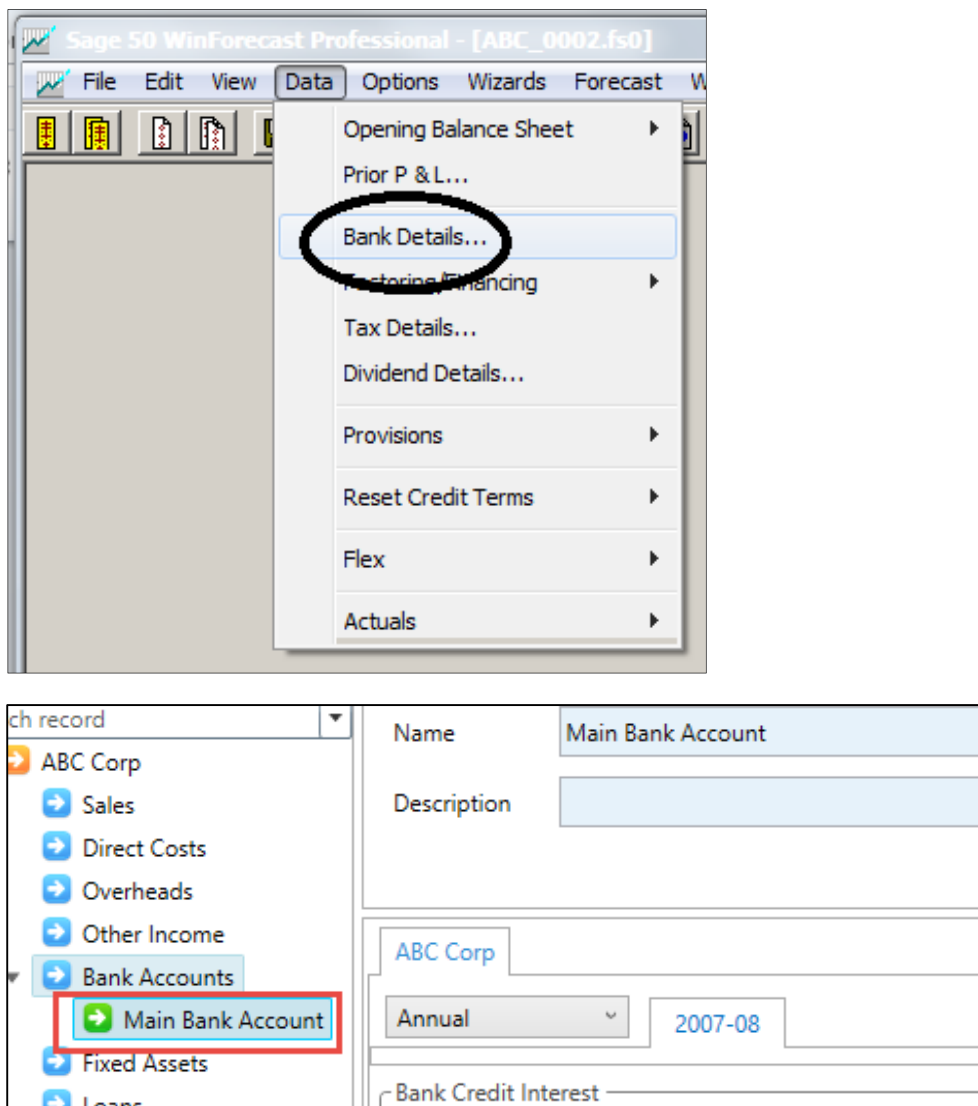

Copy Bank details from Winforecast to Forecast 5.

**D** Loans

Ы

Other Assets/Liabilities

Capital Accounts

Ŕ

Ċ

**Bank Transf** 

Calculate Credit Interes v

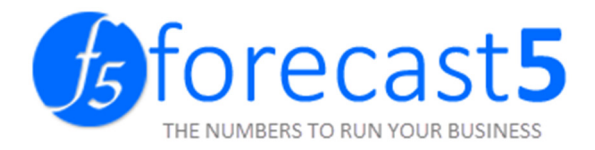

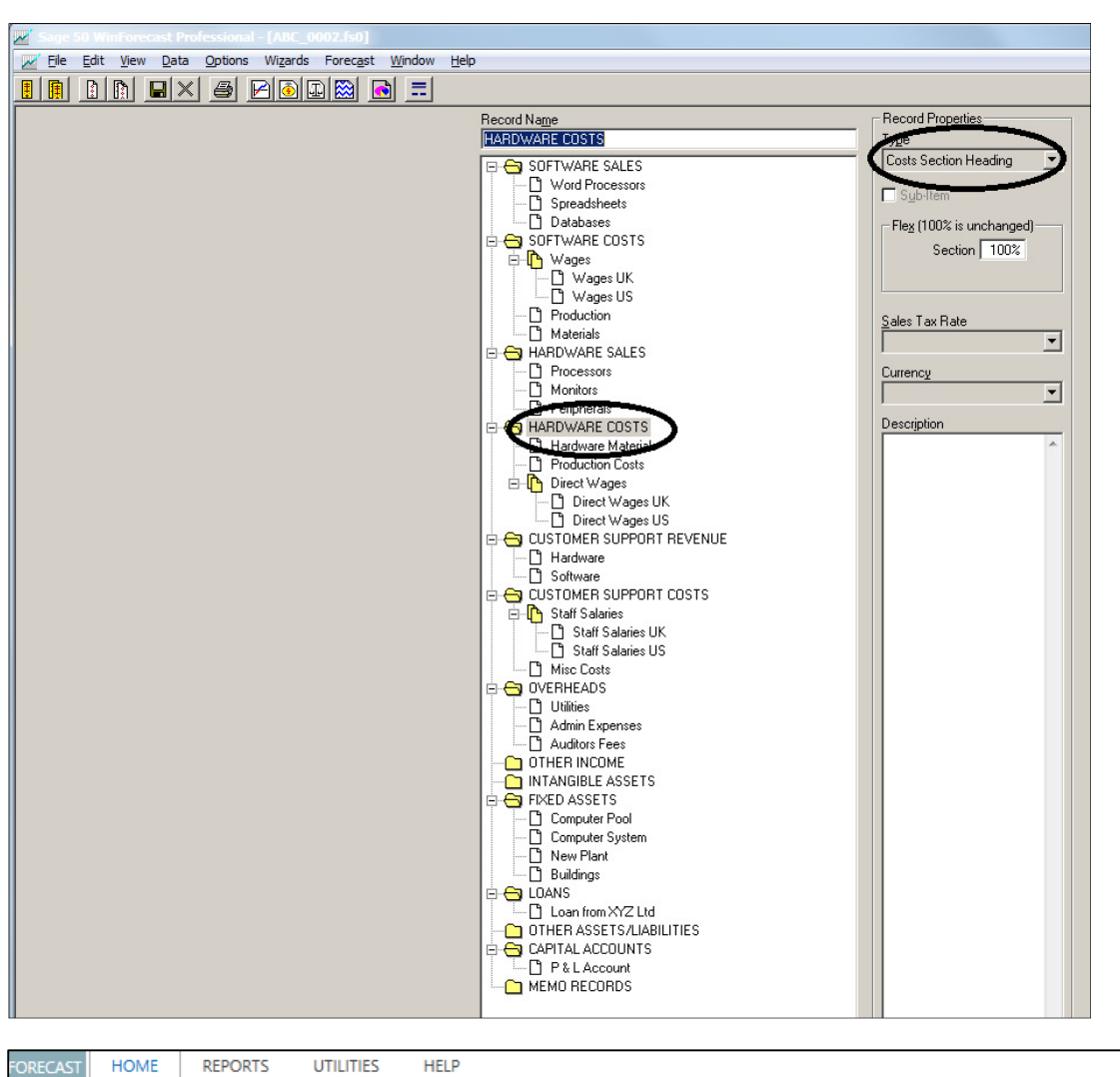

Copy sections headings from Winforecast to Forecast 5.

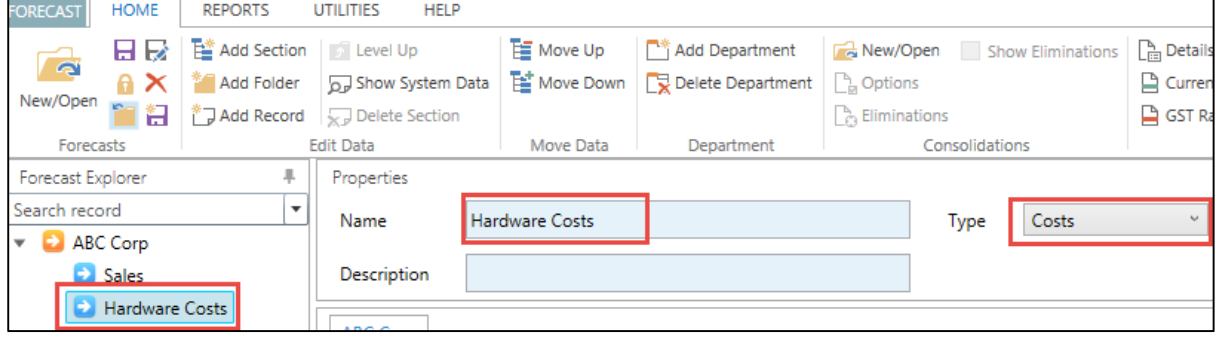

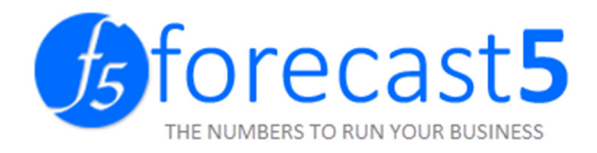

Copy records from Winforecast to Forecast 5.

In Winforecast, right click on the record list and select "Export Record List".

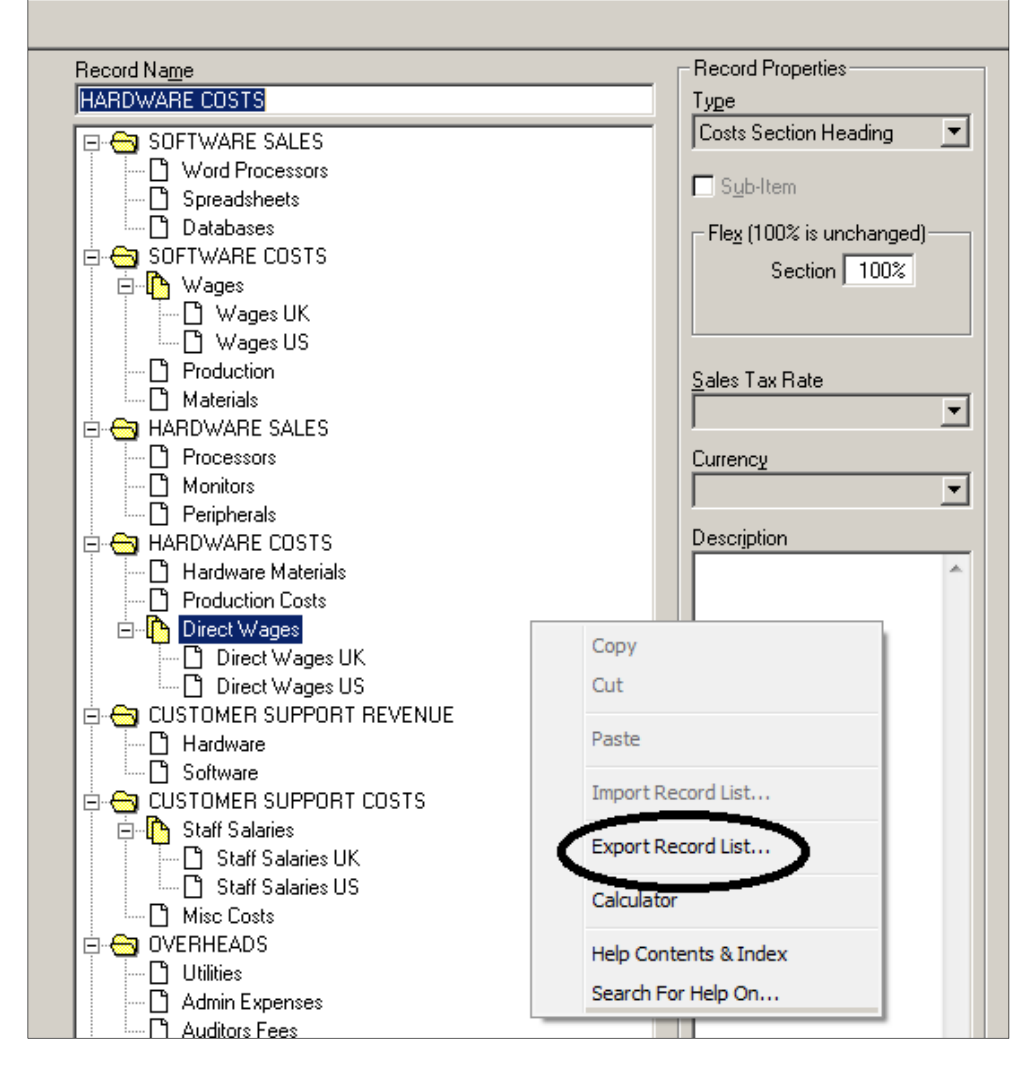

Then select Clipboard.

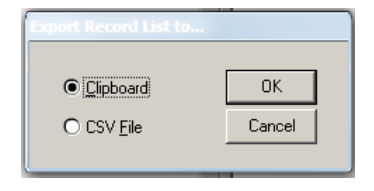

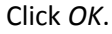

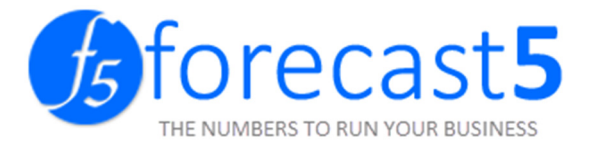

#### **FORECAST HOME REPORTS UTILITIES HELP Records List** Add Sample Data **Records List** Records Details Records Details Data List Data List Export Import Testing Forecast5 (v1.0) - New Forecast i. Home Reports Help Records List Records List New/Open Close Show/Hide System Data New/Open Options +Section +Folder +Record Save Delete Records Details Records Details Fliminations Level Up Delete Data List Data List Save As **Change Password** Show Eliminations Forecasts Edit Data Export Import Consolidations New Forecast **Forecast Explorer** Forecast Type New Forecast Description SOFTWARE SALES Word Processors  $2007 - 8$ Annual  $\overline{\phantom{a}}$ Spreadsheets **D** Databases SOFTWARE COSTS ▲ Nages Wages UK Mages US Production **D** Materials A **D** HARDWARE SALES **Processors** Monitors Peripherals A HARDWARE COSTS Hardware Materials **Production Costs** Ξ Direct Wages Direct Wages UK Direct Wages US C CUSTOMER SUPPORT REVENUE Hardware Software **4 C CUSTOMER SUPPORT COSTS 4** Staff Salaries Staff Salaries UK Staff Salaries US Misc Costs **4** OVERHEADS  $\Box$  Utilities

#### In Forecast 5, move to the Utilities tab, under the Import section, click Record List.

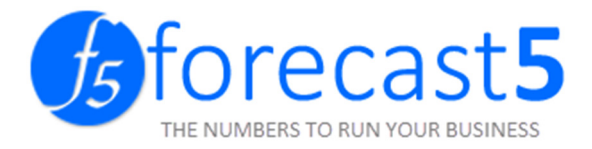

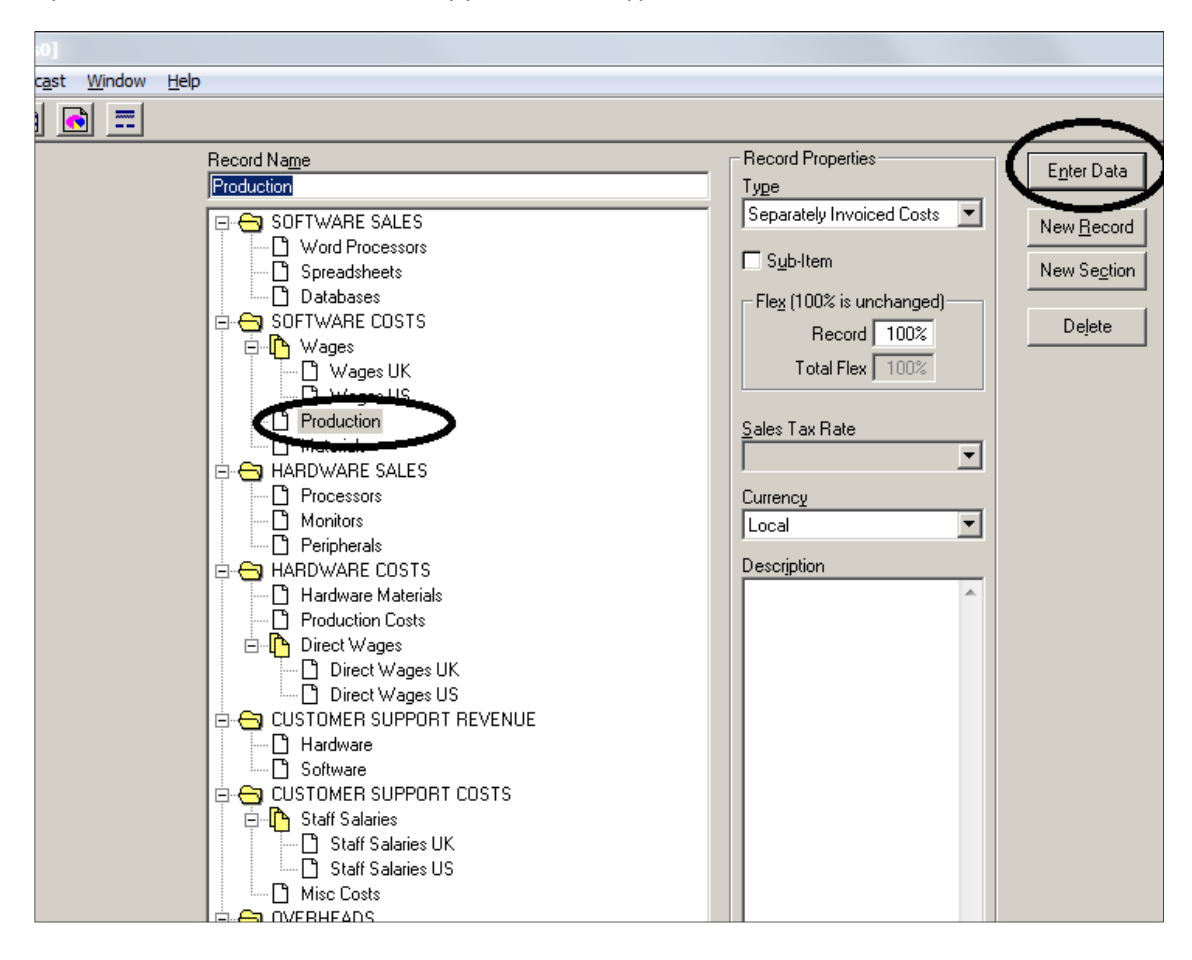

Open record in Winforecast and copy the record type and values to Forecast 5.

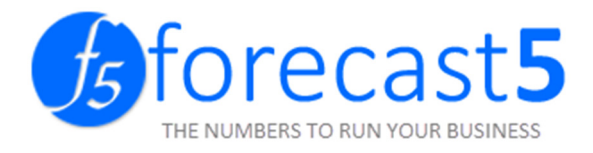

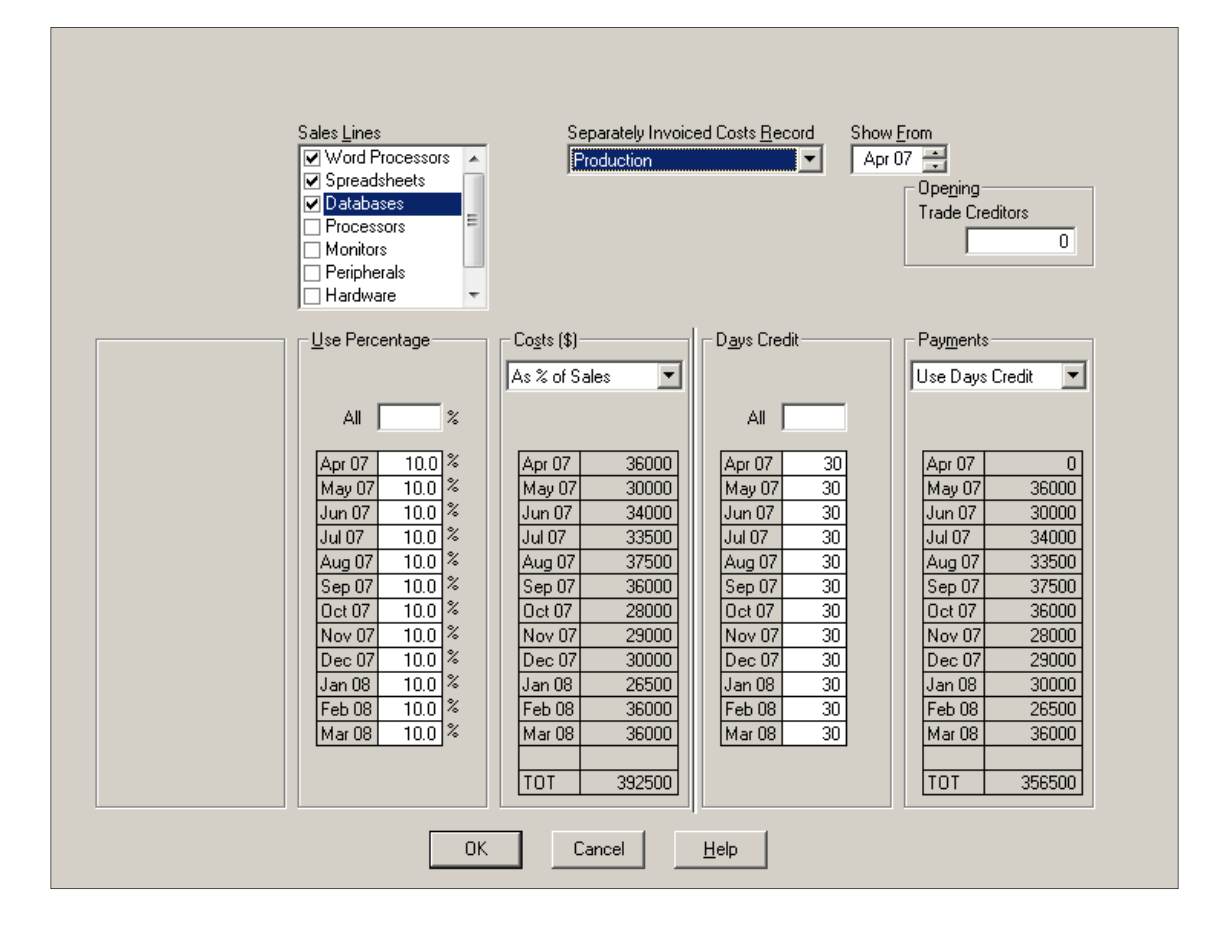

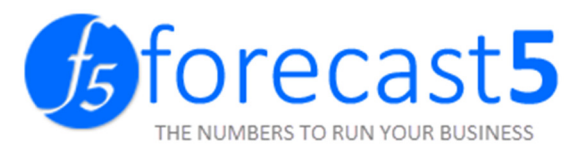

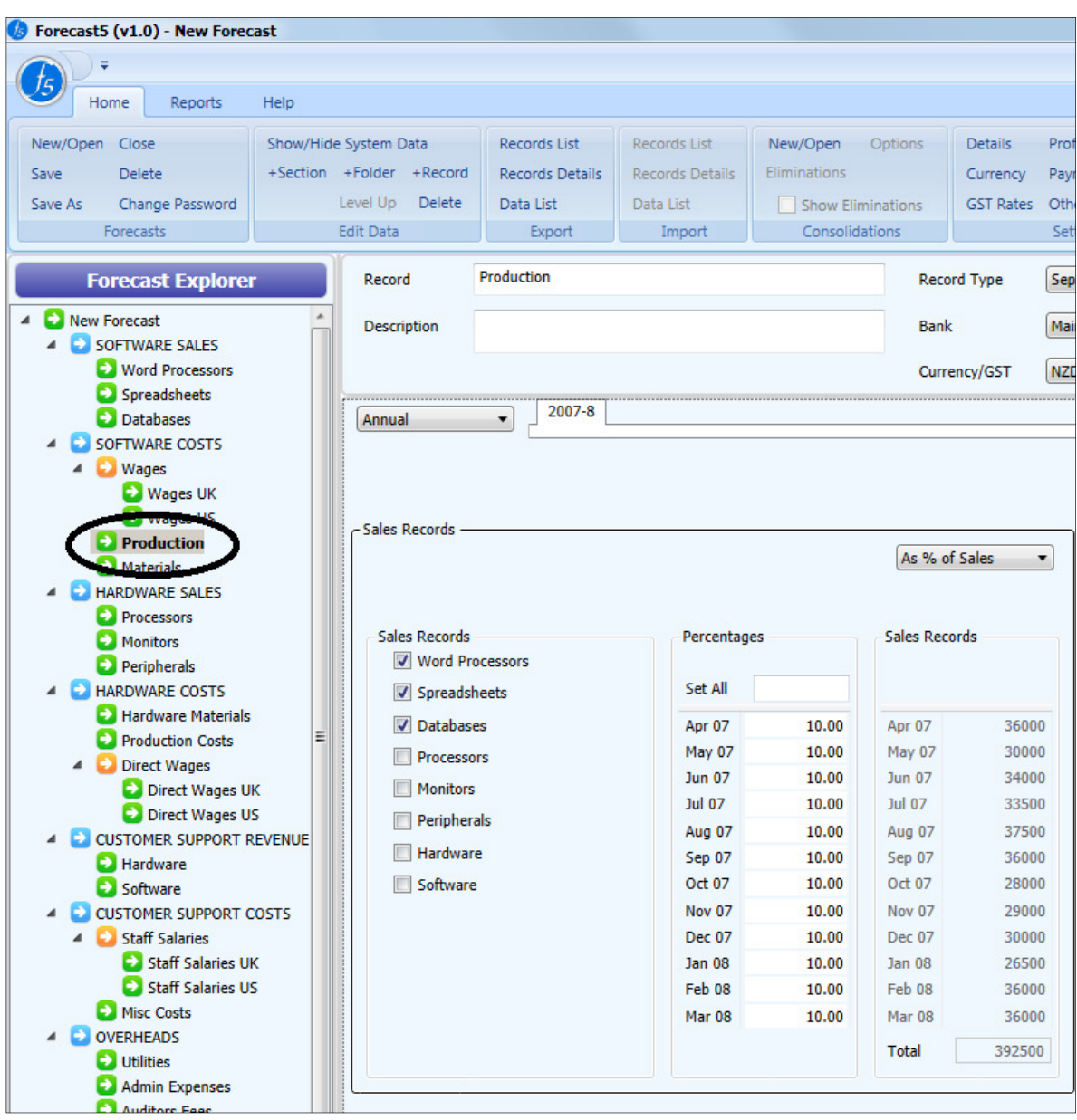

Click Save to save the Forecast.

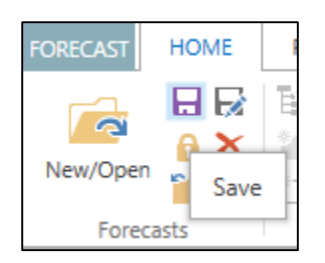

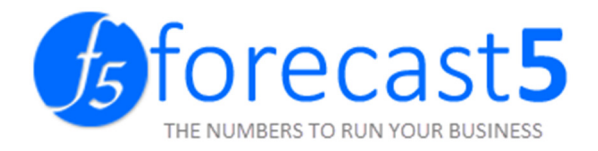

# Upgrading Forecast 5, if SQL was not installed with the default path (e.g. Terminal Server)

### \*Applicable from Version 1 to Version 2

Before running the installer, run the existing version of Forecast 5, log in and go to Change SQL Server tab.

Note down the fields Current SQL Server Name and Current Database as below:

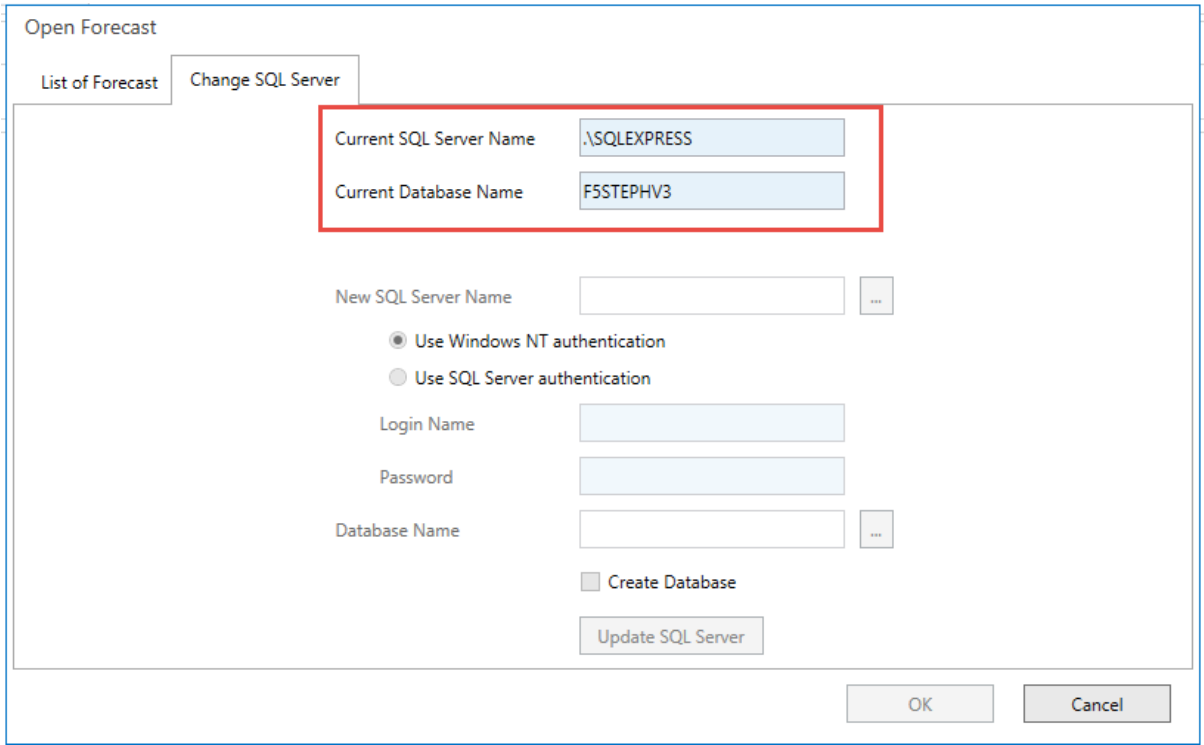

Exit Forecast 5.

Extract and run the installer, follow the instructions through the setup process.

Start Forecast 5.

If you do not see any error message, Forecast 5 is ready to use. No further steps are required.

Click No if you see this error message

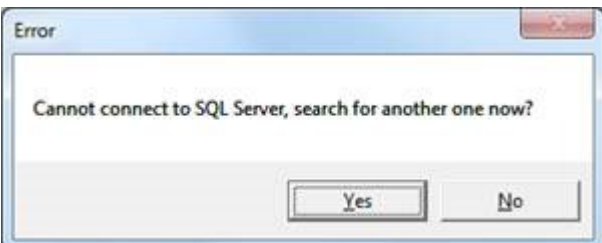

In the fields New SQL Server Name and Database Name, enter the values noted in earlier.

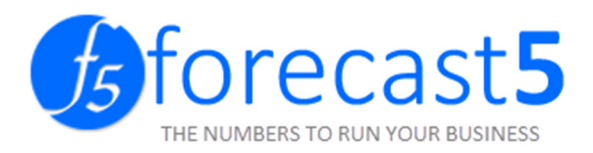

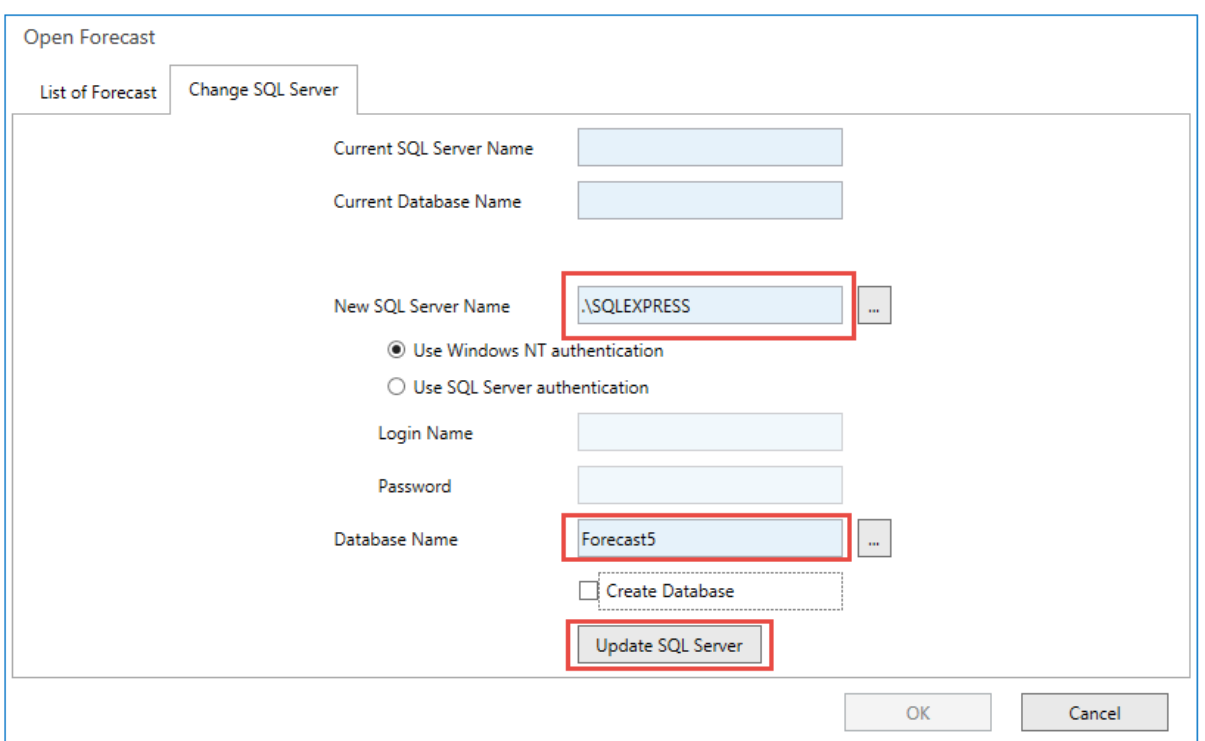

Click Update SQL Server and login when prompted.

Forecast 5 is ready to use.